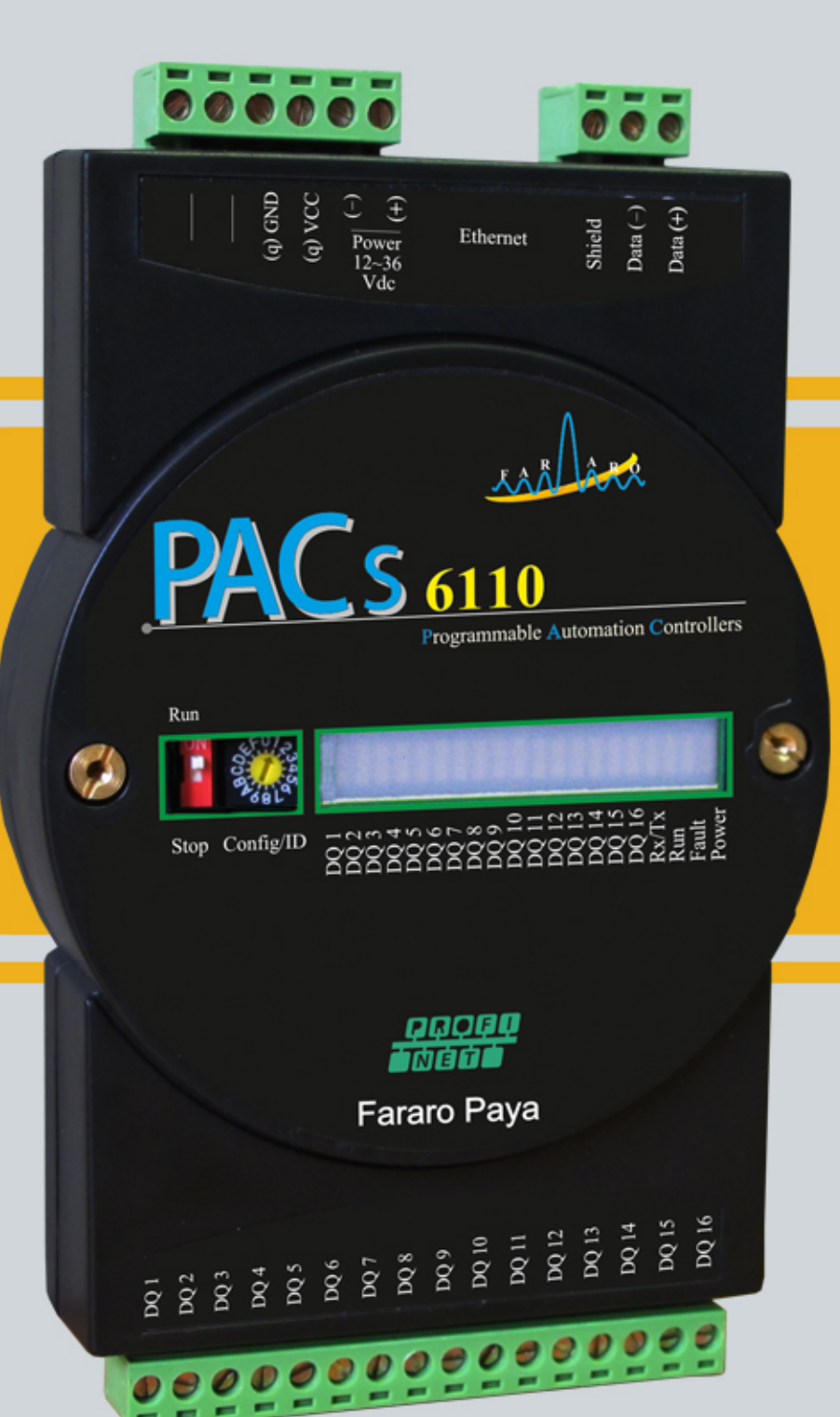

راهنمای استفاده **PACs 6110** 

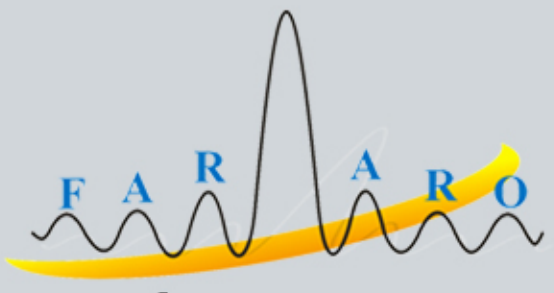

www.fararopaya.com

## **هشدار هاي ايمني**

- رعايت كردن هشدار هاي ايمني استفاده ايمن و مناسب از محصول را تضمين مي كند و به جلوگيري از بروز سانحه كمك مي كند و صدمه هاي احتمالي را تا حد ممكن كاهش مي دهد.
	- *<sup>U</sup>* واژه *<sup>U</sup>* اخطار در مواردي بكار مي رود كه عدم رعايت موارد ايمني باعث بروز سانحه و صدمه هاي جدي مي شود.
	- *<sup>U</sup>* واژه *<sup>U</sup>* احتياط در مواردي بكار مي رود كه عدم رعايت موارد ايمني باعث بروز سانحه و صدمه هاي جزئي مي شود.

#### اخطار

- هميشه دستگاه را بر روي پنل نصب كنيد. در صورت عدم رعايت ممكن است سبب بروز شوك الكتريكي شود.
- هرگز هنگام روشن بودن دستگاه اقدام به سيم كشي،تعميرو يا بازرسي و باز كردن دستگاه نكنيد. در صورت عدم رعايت ممكن است سبب بروز شوك الكتريكي شود.
	- قبل از اتصال سيم ها،مشخصات تغذيه ورودي و پلاريته ترمينال آن را بررسي كنيد. در صورت عدم رعايت ممكن است سبب بروز آتش شود.
		- فقط تكنسين فراروپايا مجاز به سرويس و يا اعمال تغييردر محصول مي باشد. در صورت عدم رعايت ممكن است سبب بروز شوك الكتريكي ويا آتش شود.

#### احتياط

- در فضاي باز استفاده نكنيد.
- در صورت عدم رعايت سبب كوتاه شدن عمر محصول و/يا شوك الكتريكي مي شود.
- هميشه براي سيم كشي ترمينال خروجي رله ها از سيم با قطع 2.5 mm2 و يا بالاتر استفاده كنيد. در صورت عدم رعايت ممكن است خطر آتش سوزي داشته باشد.
- هميشه در محدوده مشخصات درج شده استفاده كنيد. در صورت عدم رعايت ممكن است سبب كوتاه شدن طول عمرشود و/يا خطر آتش سوزي خواهد داشت.
- از بار هاي بيش از ظرفيت سوئيچ كنتاكت هاي رله جلو گيري كنيد. در صورت عدم رعايت ، ممكن است سبب صدمه عايق،كنتاكت هاي رله و/يا بروز آتش سوزي يا معيوب شدن كنتاكت ها شود.
	- از آب يا مواد روغني براي تميز كردن محصول استفاده نكنيد.به جاي آن ازيك دستمال خشك استفاده كنيد. در صورت عدم رعايت ، ممكن است خطر آتش سوزي يا شوك الكتريكي در بر داشته باشد.
- محصول را در مكان هايي كه در معرض ، گاز هاي قابل اشتعال ،رطوبت،نور مستقيم خورشيد، تابش گرما،ارتعاش يا فشاراست قرار ندهيد . در صورت عدم رعايت ،ممكن است باعث آتش سوزي و يا سوختن دستگاه شود.
	- اجازه ندهيد گردوخاك يا تكه هاي سيم وارد محصول شود. درصورت عدم رعايت،ممكن است خطر آتش سوزي يا نقص عملكرد داشته باشد.
	- براي اتصال سنسورها به ورودي محصولاتي كه داراي كانال آنالوگ مي باشد ،ابتدا پلاريته ترمينال ها را بررسي كنيد. در صورت عدم رعايت ،ممكن است باعث سوختن دستگاه شود .

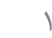

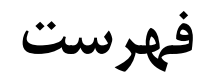

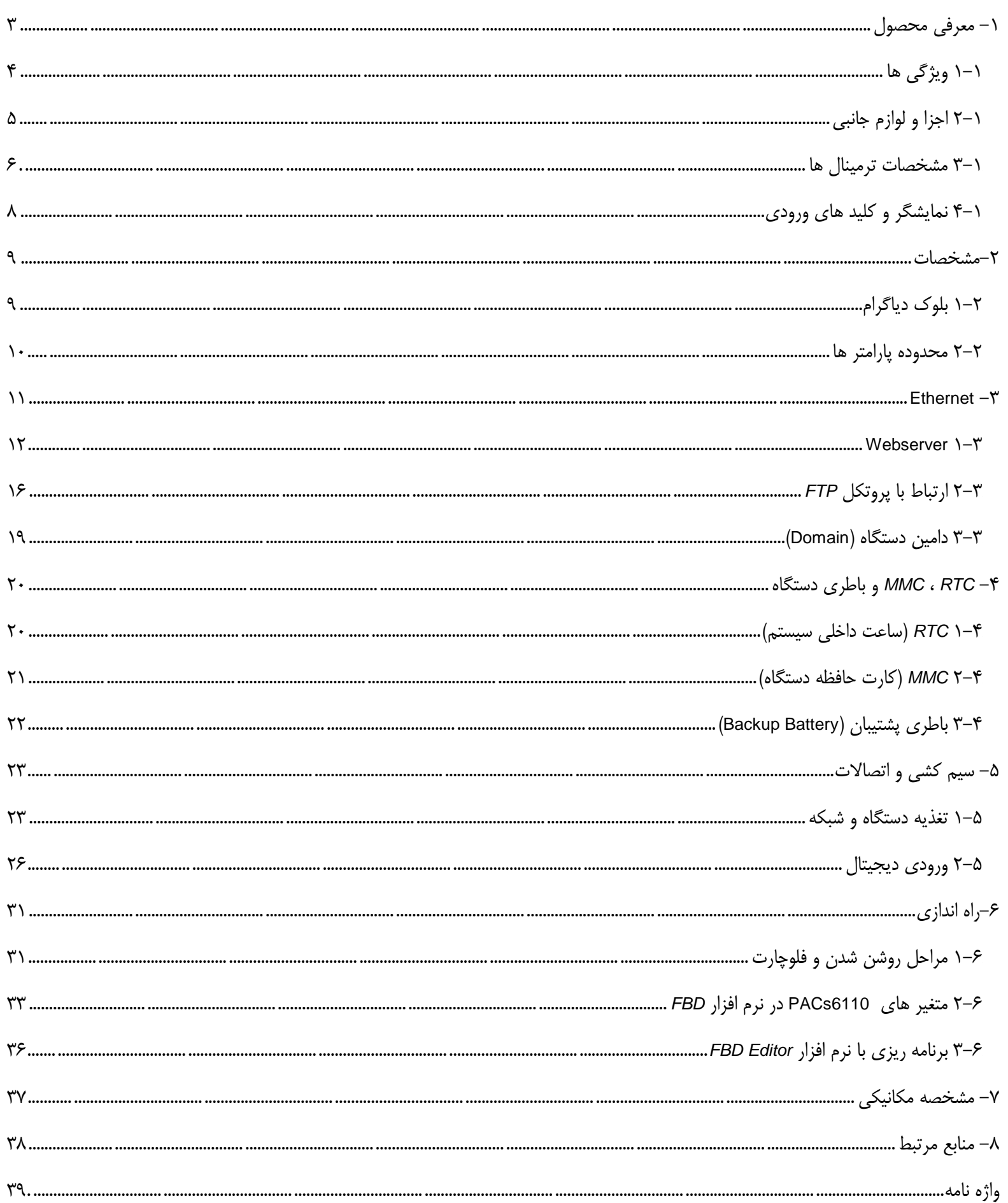

## <span id="page-3-0"></span>**-1 معرفي محصول**

6110PACs يكي از محصولات خانواده 6000PAC مي باشد كه كليه امكانات اين خانواده را از جمله RTC ، *Ethernet* ، MMC Internal ، *RTU MODEBUS* ، برنامه ريزي با استفاده از نرم افزار *Editor FBD* به زبان *Block Function* و ... دارا مي باشد. همچنين دارا بودن Webserver داخلي و امكان ارتباط با پروتكل *FTP* از ديگر امكانات اين دستگاه مي باشد كه توانايي استفاده از دستگاه به عنوان Logger Data را به كاربر مي دهد. 6110PACs داراي 16 كانال خروجي ديجيتال ايزوله شده است. خروجي هاي ديجيتال 6110PACs از نوع ترانزيستور به صورت Collector Open مي باشد و براي اتصال انواع بار مانند رله ، كنتاكتور ، لامپ ، شير هاي برقي و ... با سطح ولتاژ مختلف مناسب مي باشد. خروجي هاي ديجيتال توسط *Opto Coupler* از قسمت هاي ديگر دستگاه ايزوله شده اند.

 6 تا از خروجي هاي اين دستگاه قابليت توليد *PWM* را دارند كه مي توانند تا 500 ميلي آمپر را در 48 ولت با دقت 32 بيتي عرض پالس سويچ كند. از اين خاصيت مي توان براي كنترل Valve Proportional ها استفاده نمود و عملا كارت هاي كنترل كننده Valve Servo ها را حذف نمود.

ارتباط با دستگاه هاي ديگر در يك شبكه و قابليت ايجاد ارتباط با نرم افزار هايي مانند *LabVIEW* و *LookOut* با استفاده ازدرگاه *-485RS* اين دستگاه را بسيار توانمند ساخته است.

#### **كاربرد ها**

- سيستم هاي كنترل گسترده (DCS(
	- كنترل فرآيند هاي صنعتي
- سيستم هاي كنترل و سوپروايزري (SCADA(
	- جمع آوري داده (Acquisition Data(
		- سيستم هاي مديريت انرژي
			- سيستم هاي امنيتي
			- اتوماسيون ساختمان
				- تست محصولات

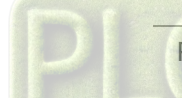

### <span id="page-4-0"></span>**1-1 ويژگي ها**

- داراي 16 كانال خروجي ديجيتال ايزوله شده از نوع ترانزيستور به صورت **Collector Open**
	- ولتاژ ايزولاسيون **Vrms** 3000
	- توليد پالس PWM روي خروجي هاي ديجيتال
		- ارتباط با شبكه Ethernet Mbps 10/100
	- ارتباط با شبكه *-485RS* با *rate Baud* حداكثر kbps 250
		- قابليت ايزوله شدن درگاه *-485RS*
		- بهره گيري از پردازنده 32 بيتي*7ARM*
			- KB 65 حافظه قابل برنامه ريزي
				- *SDRAM* حافظه 8 KB
					- KB 2 حافظه غير فرار
	- داراري كارت حافظه GB 1 داخلي جهت *Logging Data*
		- داراي RTC داخلي
- داراي 20 عدد LED جهت نمايش وضعيت كانال ها ، ارتباط با شبكه ، خطا و تغذيه ورودي
	- امكان كار با تغذيه بين 12 تا 36 ولت
	- قابل برنامه ريزي بودن با استفاده از نرم افزار *Editor FBD*
		- امكان به روز رساني نرم افزار داخلي دستگاه

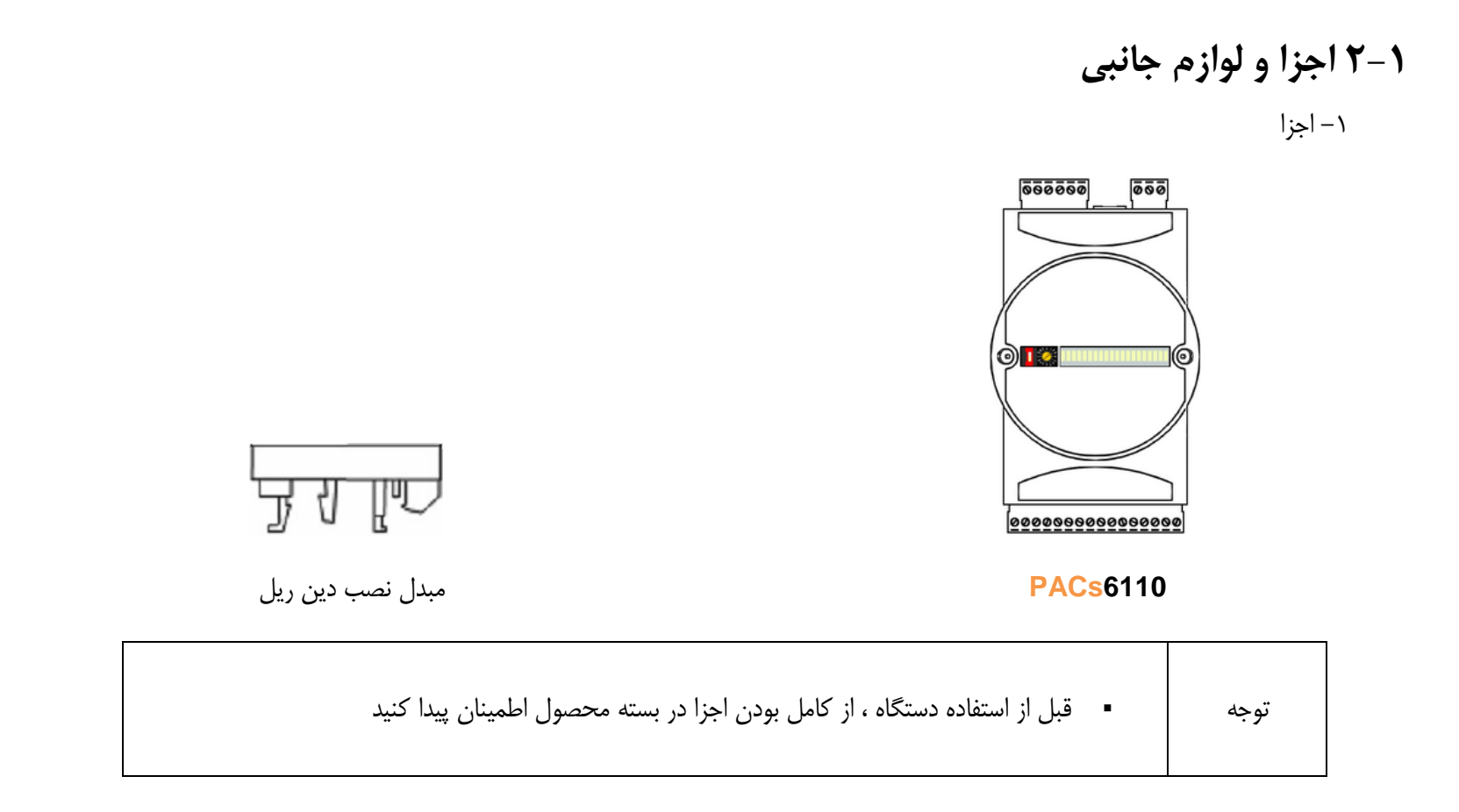

<span id="page-5-0"></span>-2 لوازم جانبي

براي برقراري ارتباط بين دستگاه و كامپيوتر مي توان از مبدل 485FSC يا 485FUC استفاده كرد.

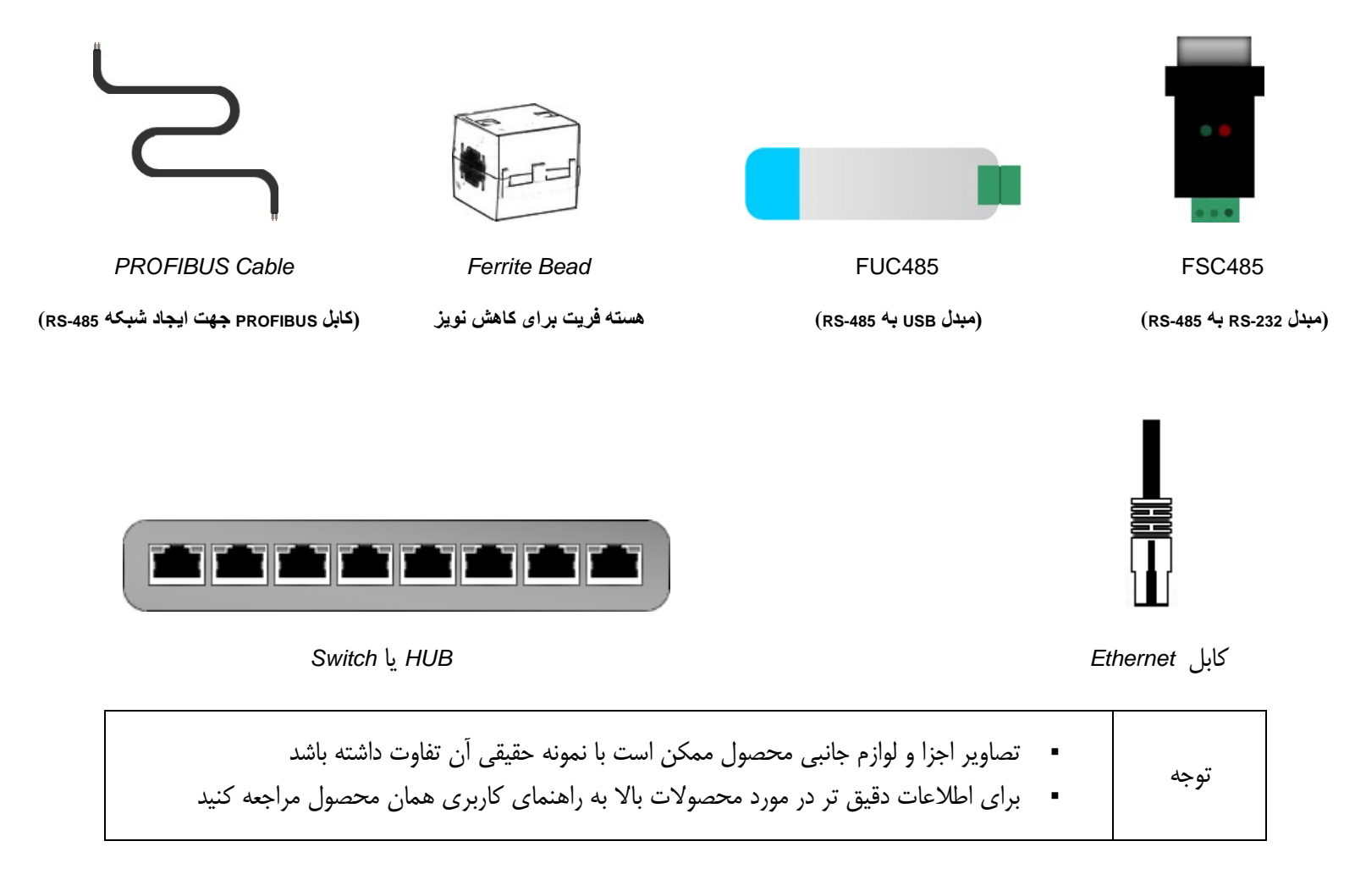

### <span id="page-6-0"></span>**3-1 مشخصات ترمينال ها**

ترمينال هاي اين دستگاه به چهار گروه خروجي هاي ديجيتال ، درگاه *-485RS* ، درگاه *Ethernet* و تغذيه دستگاه تقسيم مي شوند كه در قسمت پايين و بالاي دستگاه تعبيه شده اند. در جدول زير نام و مشخصات هر ترمينال آمده است.

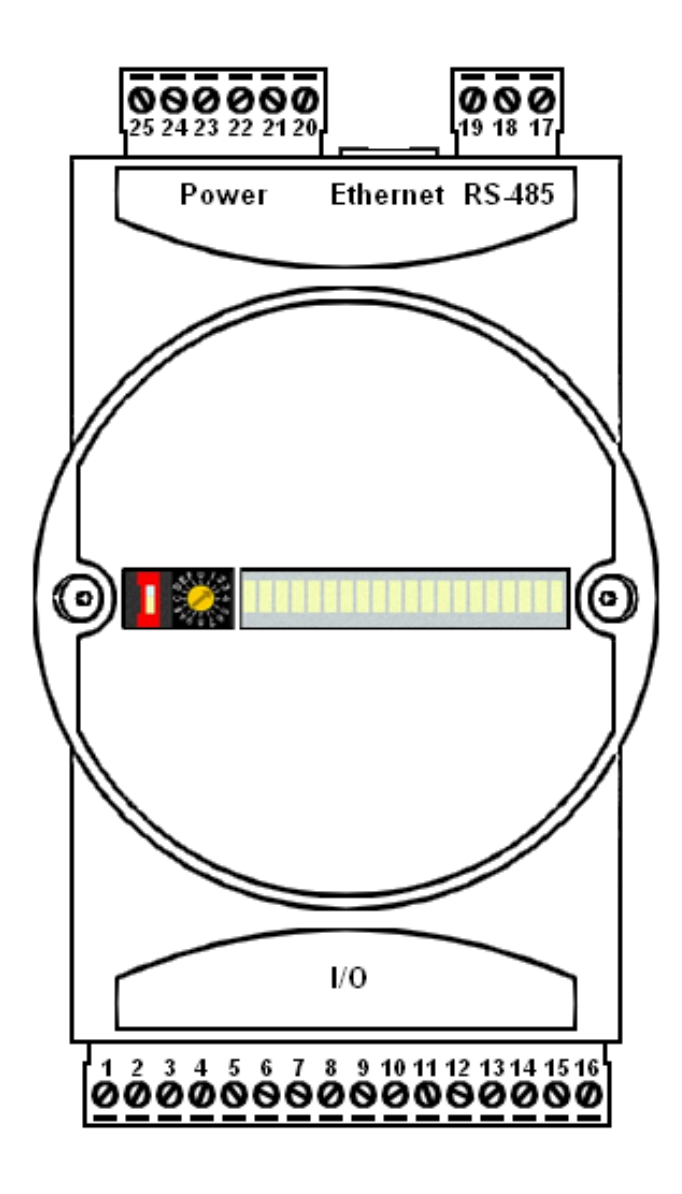

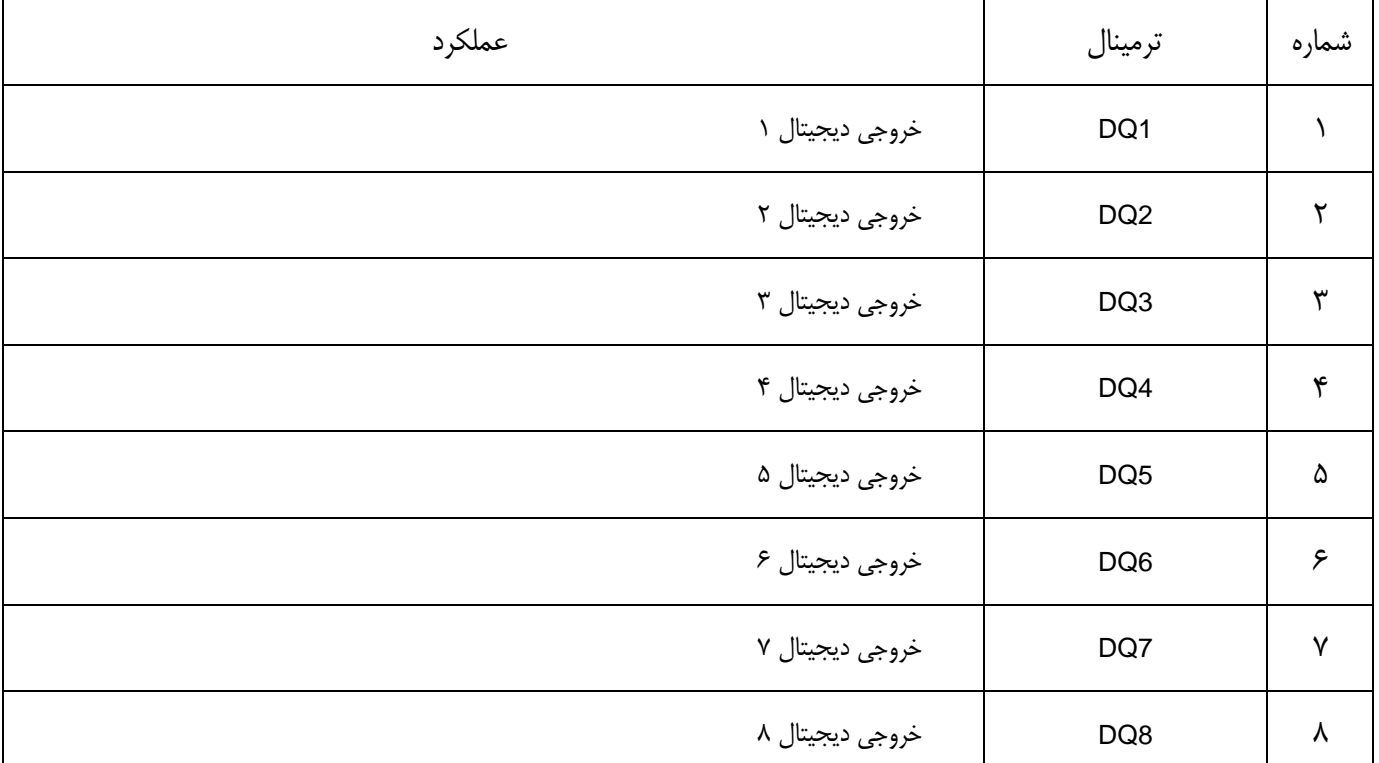

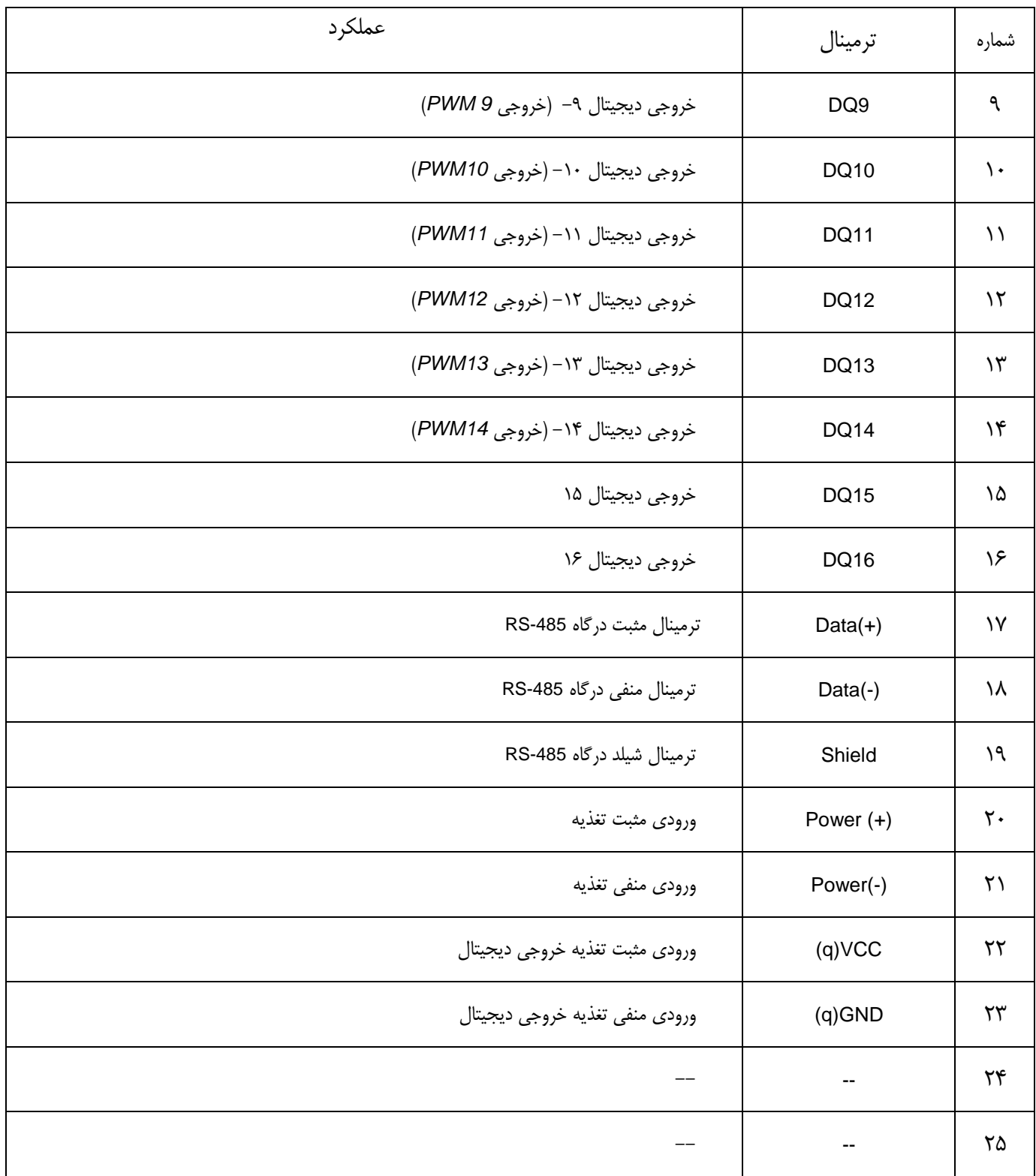

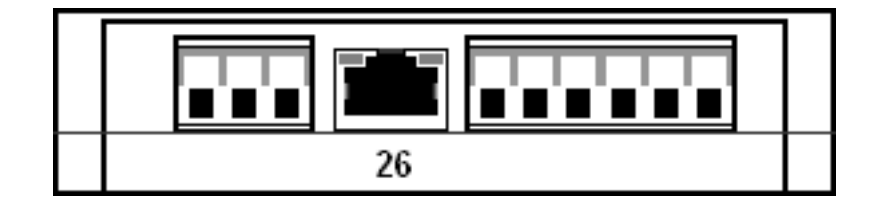

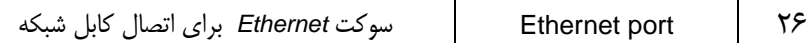

### <span id="page-8-0"></span>**4-1 نمايشگر و كليد هاي ورودي**

در قسمت جلوي دستگاه نمايشگر *LED*) جهت نمايش وضعيت كانال ها ، ارتباط با شبكه ، خطا و تغذيه ورودي) ، كليد STOP/RUN و سوئيچ ID Configure تعبيه شده است.

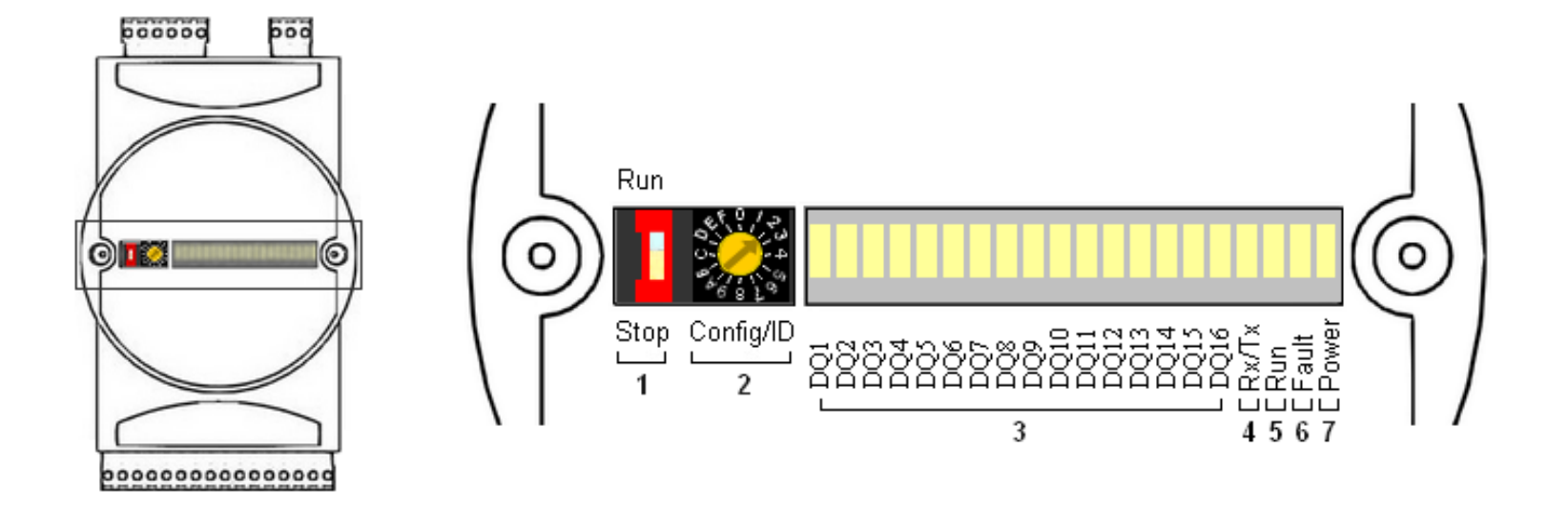

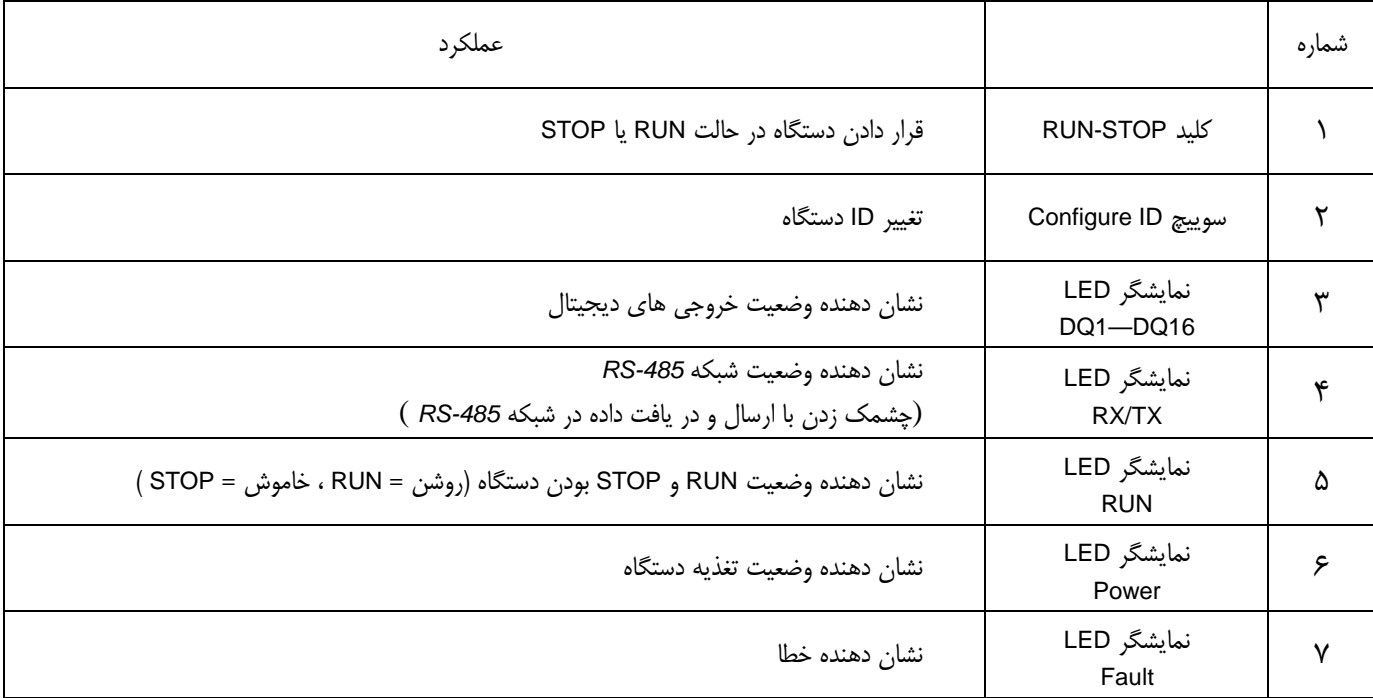

### <span id="page-9-0"></span>**-2مشخصات**

### <span id="page-9-1"></span>**1-2 بلوك دياگرام**

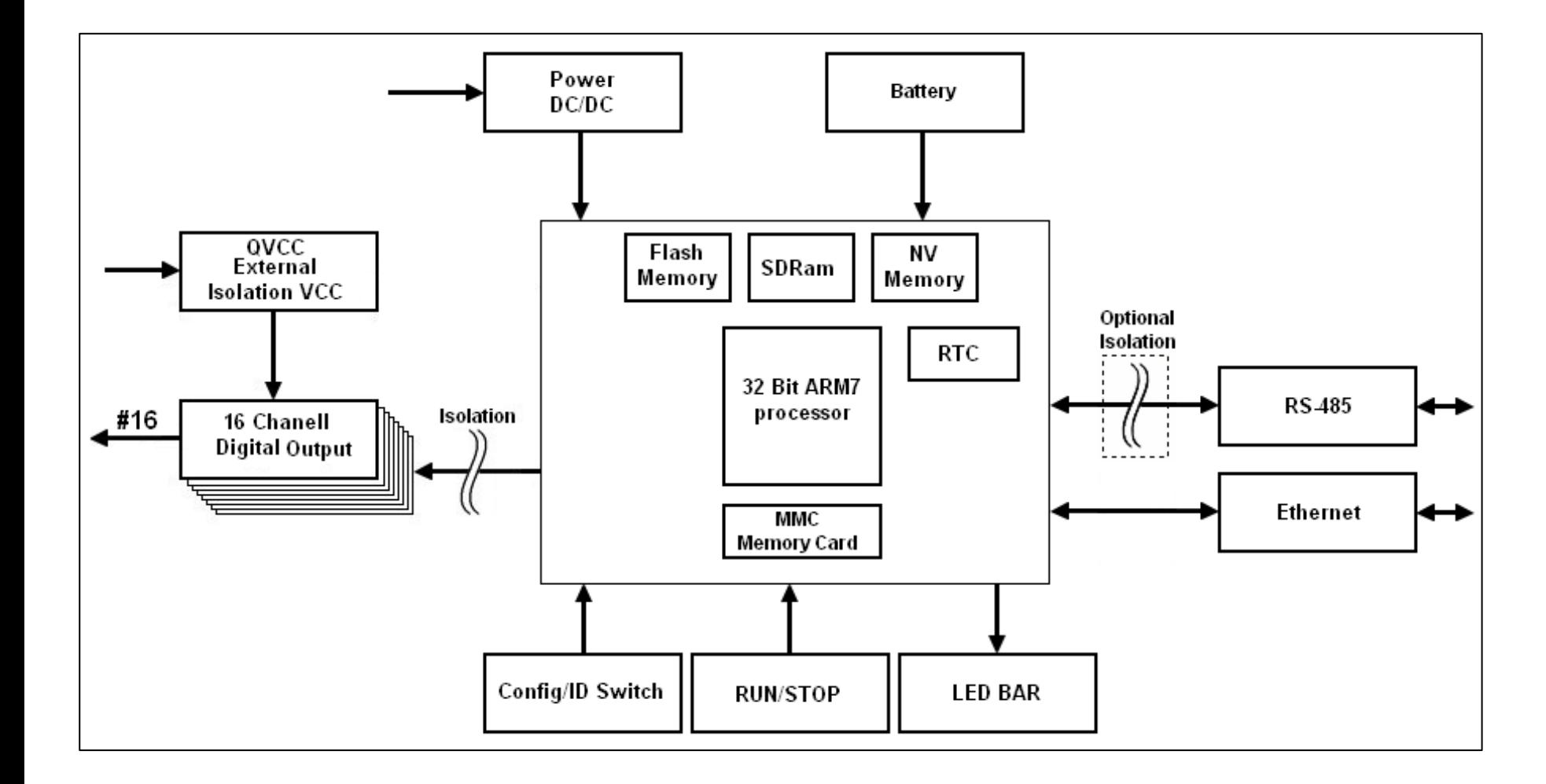

16 خروجي ديجيتال ايزوله شده در دستگاه 6110PACs وجود دارد كه توسط *Coupler Opto* و تغذيه جداگانه qVcc ايزوله شده اند. اين خروجي ها از نوع ترانزيستور و به صورت Open Collector مي باشند.

تغذيه دستگاه توسط يك مبدل *DC/DC* تامين مي شود كه مي تواند ورودي 36-12 ولت داشته باشد.

درگاه سريال *-485RS* براي ارتباط با كامپيوتر و يا ايجاد شبكه با دستگاه هاي ديگر مي باشد و امكان ايزوله شدن آن وجود دارد.

بلوك *Ethernet* دستگاه امكاناتي از قبيل شبكه شدن در بستر *Ethernet* ، Webserver و ... به دستگاه اضافه كرده است.

همچنين وجود بلوك *RTC* به عنوان ساعت داخلي سيستم و دارا بودن كارت حافظه داخلي دستگاه را به عنوان يك Logger Data در اختيار كاربر قرار مي دهد.

20 عدد LED) جهت نمايش وضعيت كانال ها ، ارتباط با شبكه ، خطا و تغذيه ورودي) ، كليد STOP/RUN) جهت قرار دادن دستگاه در حالت RUN يا STOP (، و سوئيچ *ID* Configure) براي تعيين ID دستگاه) از ديگر قسمت هاي دستگاه مي باشند.

دستگاه 6110PACs داراي پردازنده 32 بيتي 7ARM ، حافظه *Flash* براي برنامه ريزي ، *SDRam* ، و حافظه غير فرار از نوع RAM كه داده هاي آن با باطري ذخيره مي شود ، مي باشد.

<span id="page-10-0"></span>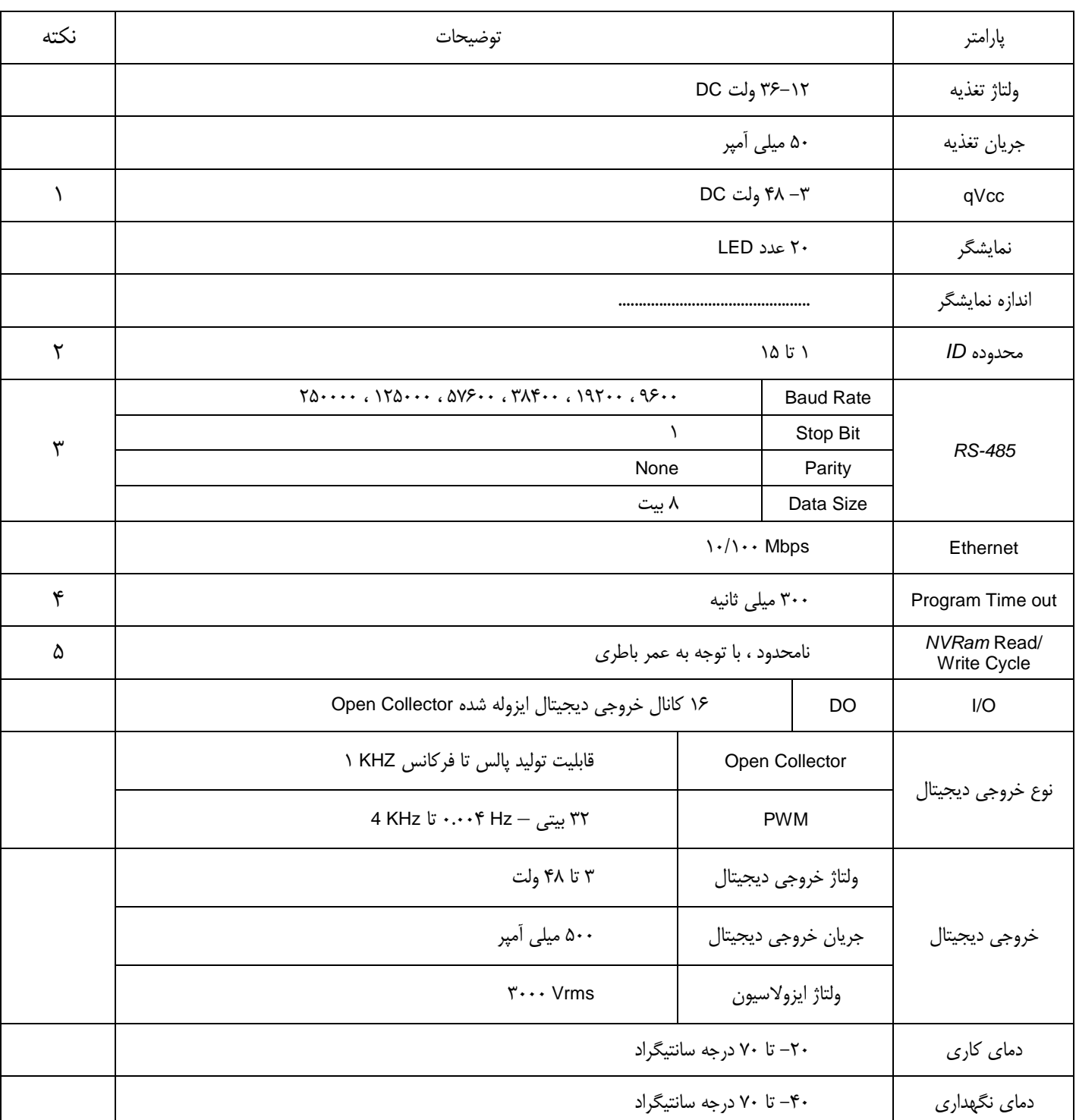

-1 ولتاژ qVcc تغذيه كانال هاي خروجي است و نبايد با تغذيه دستگاه مشترك باشد.

-2 ID صفر براي تغيير نرم افزار داخلي دستگاه مي باشد. براي اطلاعات بيشتردر مورد تغيير نرم افزار داخلي دستگاه به راهنماي آن مراجعه كنيد.

-3 با درخواست مصرف كننده امكان ايزوله كردن درگاه *-485RS* وجود دارد، درگاه *-485RS* دستگاه ها پيش فرض در كارخانه داراي ايزولاسيون نمي باشند.

-4 out Time Program پارامتري براي پروگرام كردن دستگاه است. اين پارامتر مربوط به تنظيمات شبكه در نرم افزار *Editor FBD* مي باشد و از مقدار ذكر شده نبايد كمتر باشد.

-5 *Ram NV* اين دستگاه با باطري ذخيره مي شود و تا زماني كه عمر باطري تمام نشود محدوديت نوشتن و خواندن نداريم.

دستگاه هاي سري 6000 داراي سخت افزار داخلي *Ethernet* مي باشند. اين سخت افزار امكاناتي مانند شبكه شدن دستگاه ها با كابل *Ethernet* ، WebServer داخلي و ارتباط با كارت حافظه داخلي را در اختيار كاربر قرار مي دهد. تمام سرويس هاي ذكر شده از پروتكل TCP در بستر *Ethernet* استفاده مي كنند.

در نرم افزار Editor FBD در مسير ...Setting Ethernet >> Device مي توان تنظيمات *Ethernet* را انجام داد. در جدول زير پارامترهاي *Ethernet* و مقادير پيش فرض آن آمده است.

<span id="page-11-0"></span>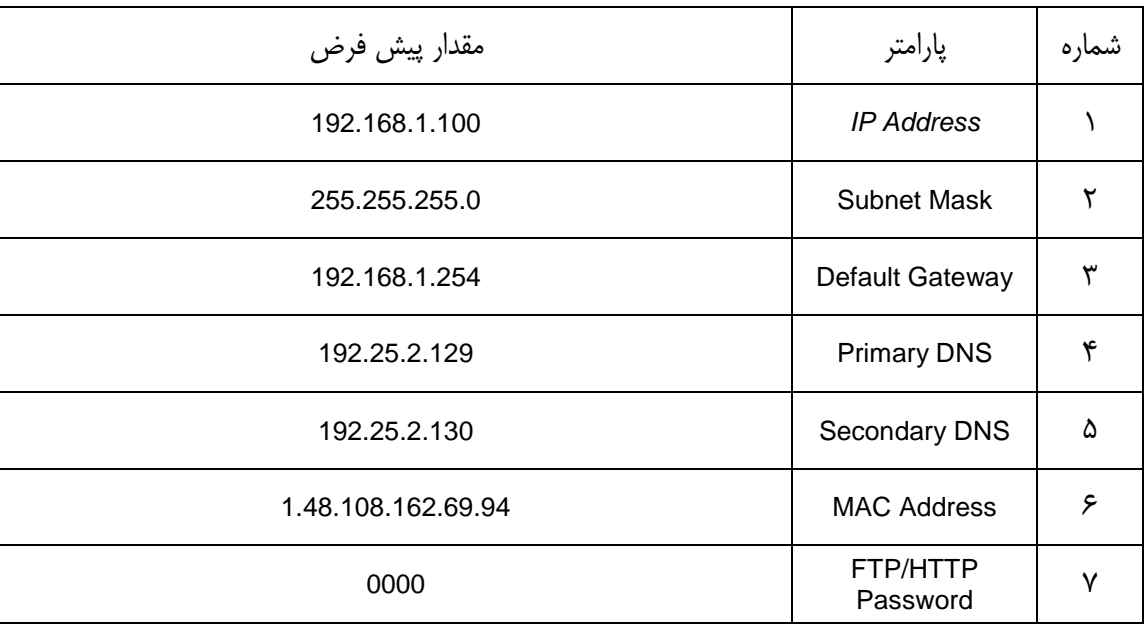

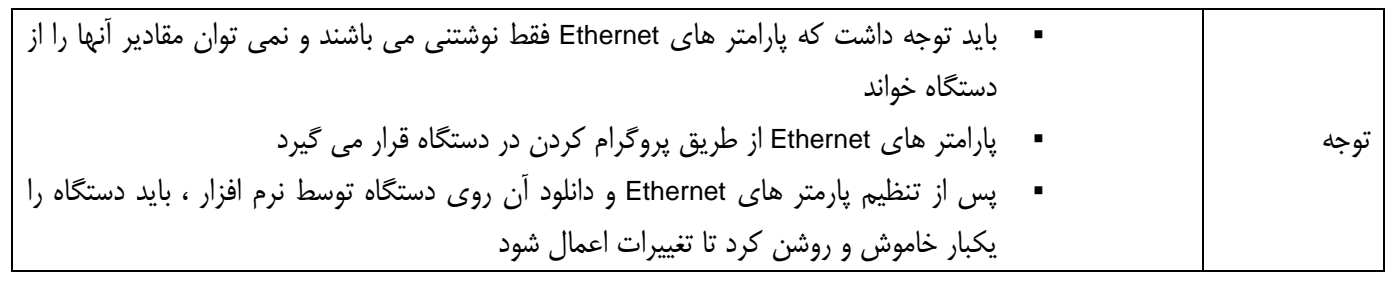

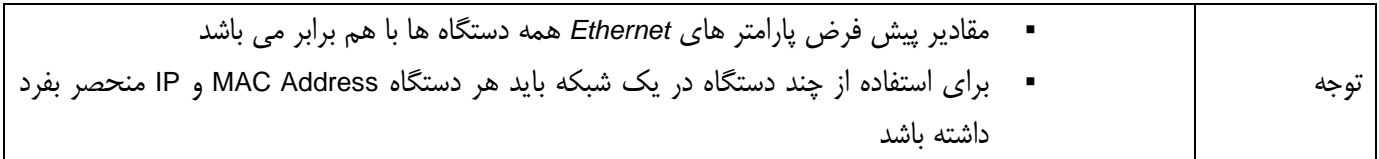

در ادامه هر پارامتر به اختصار توضيح داده شده است.

#### **:MAC Address**

هر دستگاهي كه قابليت اتصال به شبكه *Ethernet* را داشته باشد ، داراي يك Address MAC منحصر به فرد در شبكه است. Address MAC يك كد 6 بايتي است و براي هر دستگاه يك مقدار ثابت و معين است. در صورت استفاده از چند دستگاه در يك شبكه بايد Address MAC هر دستگاه منحصر بفرد باشد. بيت اول از بايت اول Address MAC تعيين كننده Multicast يا Unicast بودن آن مي باشد. Unicast = 0 و Multicast = 1 . )براي اطلاعات بيشتر به پروتكل هاي مربوطه مراجعه شود)

#### **:** *IP Address*

*IP* يك كد 4 بايتي است كه آدرس دستگاه در شبكه مي باشد. مقدار اول تا سوم *IP* در يك شبكه محلي (LAN (بيانگر كد شبكه اي است كه دستگاه در آن قرار گرفته است و مقدار بايت چهارم كد آن دستگاه خاص در شبكه مورد نظر مي باشد. كد شبكه هاي محلي (LAN (به صورت پيش فرض برابر 192.168.1 است.

#### **: Subnet Mask**

برا*ی* تشخيص اينكه دستگاهي با IP داده شده در شبكه محلي قرار دارد يا در شبكه خارجي ، از Subnet Mask استفاده مي شود. Subnet Mask يك كد 4 بايتي است كه براي شبكه هاي محلي (LAN (مقدار آن برابر 255.255.255.0 است.

#### **: Default Gateway**

دستگاهي كه در يك شبكه محلي با شبكه خارجي ديگري ارتباط دارد با عنوان Gateway آن شبكه شناخته مي شود. ارتباط دستگاه هاي قرار گرفته در يك شبكه با دستگاه هايي كه در شبكه ديگري قرار گرفته اند ، به وسيله Gateway برقرار مي شود. هنگامي كه دستگاهي بخواهد با دستگاه ديگري در شبكه *Ethernet* ارتباط برقرار كند ، ابتدا با استفاده از Mask Subnet بررسي مي كند كه دستگاه مقصد در شبكه محلي قرار گرفته است يا در يك شبكه خارجي قرار دارد. اگر دستگاه مقصد در شبكه محلي قرار دارد ، مستقيما با آن ارتباط برقرار مي كند. اما در صورتي كه دستگاه مقصد در شبكه ديگري باشد ، دستگاه مبدأ از طريق Gateway با آن دستگاه ارتباط برقرار مي كند. بنابراين در شبكه هايي كه با شبكه خارجي ديگري ارتباط دارند تعيين Gateway براي برقراري ارتباط بين دستگاه هاي اين دو شبكه لازم است. اما اگر شبكه محلي (LAN (با شبكه ديگري ارتباط ندارد، تعيين Gateway ضروري نيست.

#### **: FTP/HTTP Password**

مقدار اين پارامتر ، Password سرويس هاي FTP و HTTP دستگاه مي باشد. (Password براي FTP و HTTP مشترك مي باشد)

#### <span id="page-12-0"></span>**Webserver 1-3**

وجود Server Web داخلي در اين دستگاه ها، اين امكان را براي كاربر فراهم مي آورد كه بتواند صفحات Web با فرمت html را بر روي دستگاه قرار دهد و سپس از طريق پروتكل HTTP با دستگاه ارتباط برقرار كند.

با برقراري ارتباط با دستگاه از طريق پروتكلHTTP ، محتويات صفحات html بارگذاري شده بر روي دستگاه از طريق نرم افزارهاي Web Browser(مانندinternet Explorer) قابل مشاهده است. كاربر مي تواند صفحات html دلخواه خود را طراحي كند و نيز از طريق اين صفحات متغيرهاي موجود در برنامه دستگاه را مانيتور نمايد و مقادير آنها را تغيير دهد. با اين امكان ، يك اپراتور قادر است حتي از طريق شبكه اينترنت و از هر مكاني به دستگاه متصل شده و صفحات html روي آن را مشاهده كند و بدين وسيله وضعيت متغيرهاي مختلف دستگاه را ببيند و يا فرامين مورد نظر خود را از اين طريق براي دستگاه ارسال نمايد.

دو نوع صفحه وب در سيستم مي تواند وجود داشته باشد :

صفحات وب استاتيك (**Pages Web Static** (:

صفحاتي هستند كه محتويات آنها تغيير نمي كند و هميشه به همان صورتي كه طراحي شده اند نمايش داده مي شوند. اين صفحات به زبان استاندارد html نوشته مي شوند و با پسوند htm. يا html. ذخيره مي شوند. براي طراحي صفحات وب استاتيك مي توان از يك نرم افزار ساده ويرايش متن مانند Notepad و يا نرم افزار هاي طراحي صفحات html استفاده نمود.

صفحات وب ديناميك (**Pages Web Dynamic** (:

صفحاتي هستند كه در هر بار نمايش ، محتويات آنها ممكن است تغيير كند. به عنوان مثال صفحاتي كه مقدار متغيري از يك سيستم را در هر لحظه نشان مي دهند صفحات ديناميك هستند.

براي طراحي صفحات ديناميك بايد از يك زبان اسكريپت نويسي استفاده نمود. در سيستم PAC براي اين كار از زبان اسكريپت نويسي CGI استفاده مي شود. هنگامي كه اپراتوري بخواهد با پروتكل HTTP با يك دستگاه PAC ارتباط برقرار كند و يك صفحه وب ديناميك را ببيند ، صفحه مورد نظر توسط دستگاه پردازش مي شود و محتويات ديناميك در صفحه اعمال مي شود و سپس نمايش داده مي شود.

براي آشنايي با نحوه طراحي صفحات وب به *T*Help*<sup>1</sup>* نرم افزار *T1*Editor FBD مراجعه كنيد.

#### **نحوه برقراري ارتباط با دستگاه از طريق پروتكل HTTP :**

ابتدا از اتصال سخت افزاري دستگاه به شبكه *Ethernet* اطمينان حاصل نماييد. براي برقراري ارتباط با دستگاه از طريق پروتكل HTTP ، يك نرم افزار جستجوي صفحات وب مانند Explorer Internet را باز كنيد. سپس در قسمت آدرس اين نرم افزار ، *IP* دستگاه مورد نظر را با پروتكل HTTP وارد نماييد. براي اين كار ابتدا عبارت //.http را در اين قسمت وارد كرده و سپس IP دستگاه را وارد نماييد.

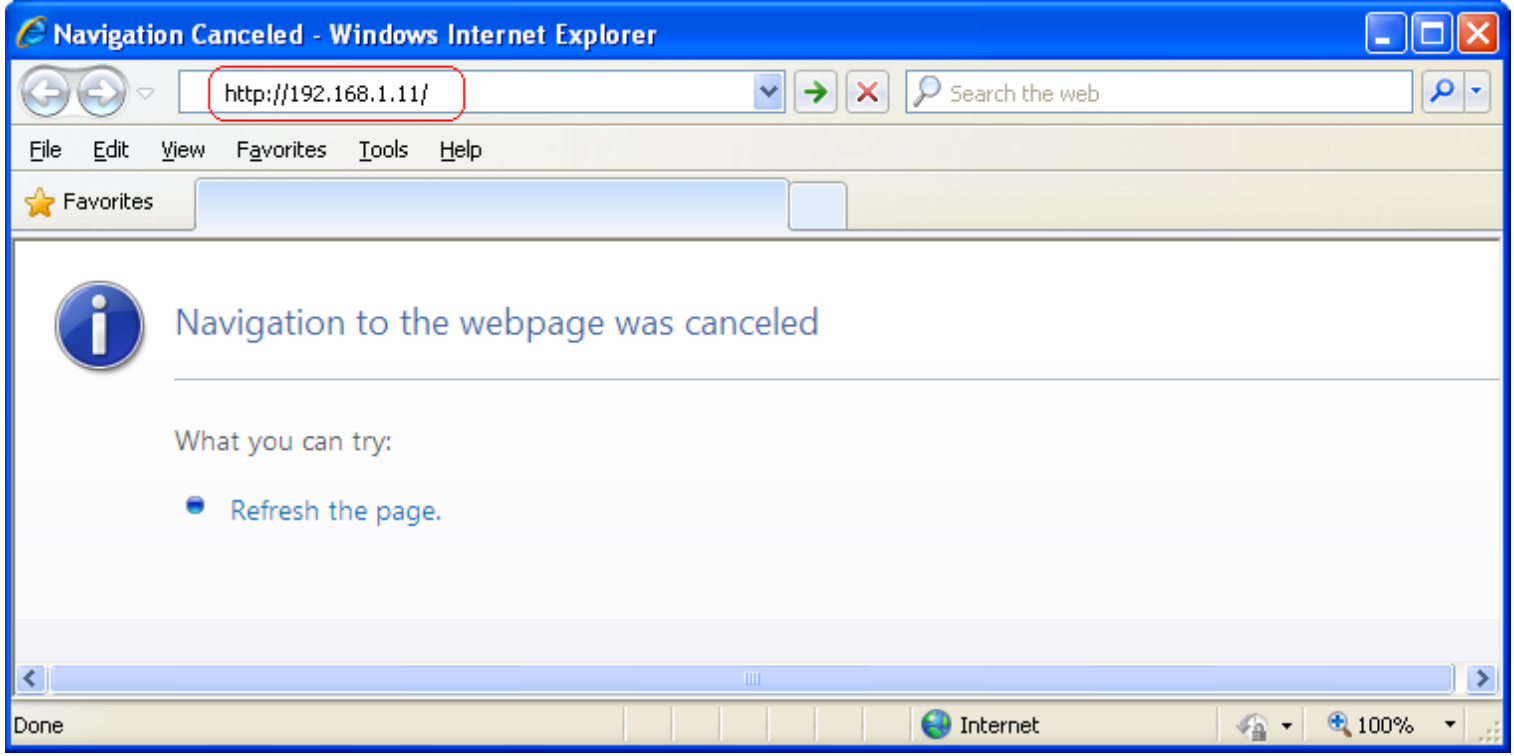

پس از وارد نمودن *IP* دستگاه و زدن كليد Enter ، پنجره ي زير نمايش داده مي شود.

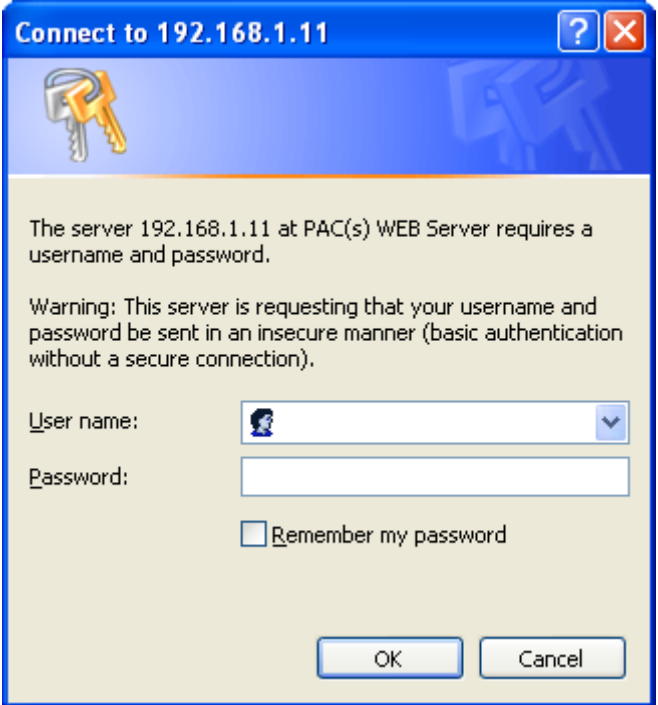

در اين پنجره بايد name User و Password را وارد كنيد. name User همه دستگاه ها عبارت admin مي باشد و قابل تغيير نيست. مقدار پيش فرض Password براي دستگاه ها برابر 0000 مي باشد و مي توان در قسمت Setting *Ethernet* آن را تغيير داد. با وارد كردن name User و Password صفحه html داخلي دستگاه نمايش داده مي شود.

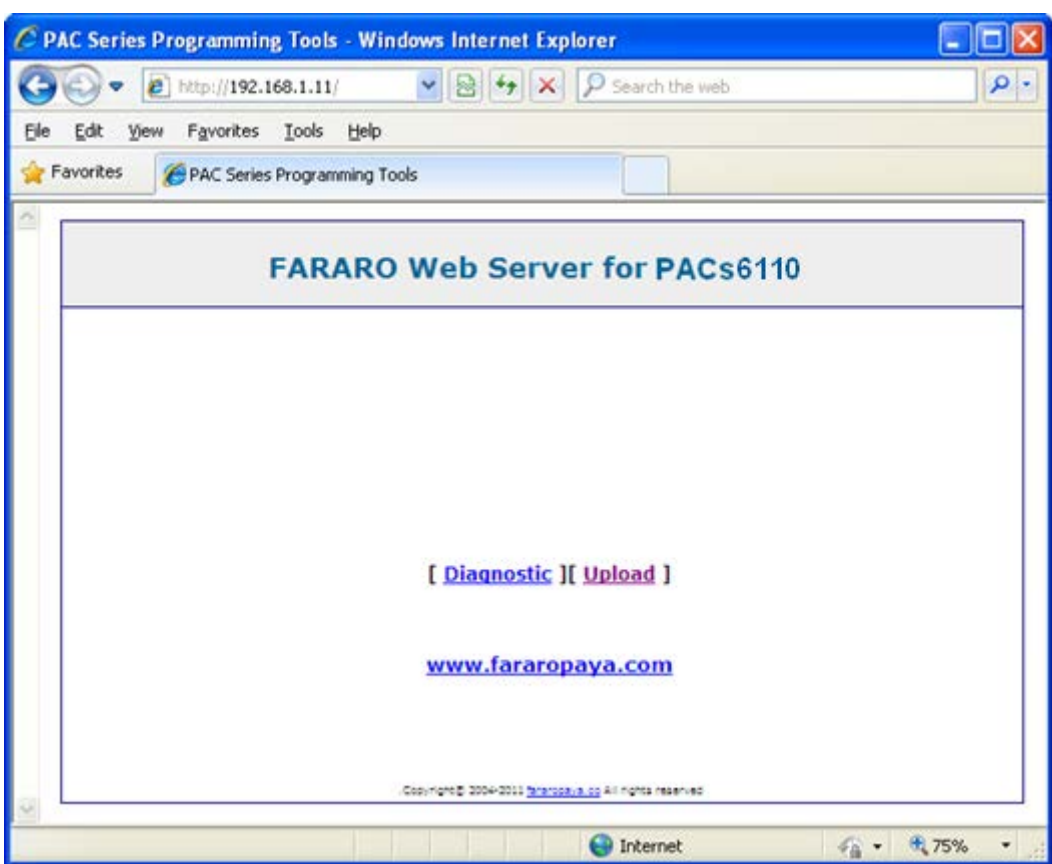

در صورتي كه كاربر هيچ صفحه اي بر روي دستگاه قرار نداده باشد ، صفحه html پيش فرض دستگاه نمايش داده مي شود.

در اين صفحه با كليك بر روي لينك Diagnostic صفحه اي باز مي شود كه در آن مي توان متغير هاي مربوط به ورودي و خروجي هاي دستگاه را مانيتور كرد. همچنين با كليك بر روي لينك Upload نيز صفحه اي باز مي شود كه در آن صفحه مي توان فايلي را به كارت حافظه دستگاه انتقال داد.

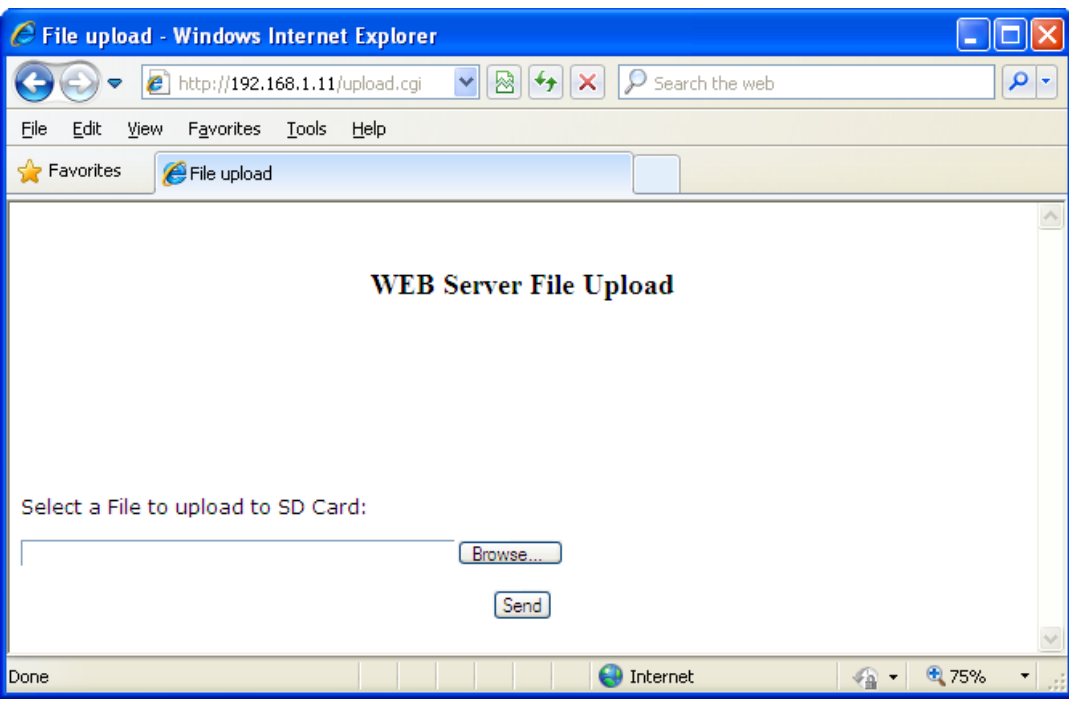

براي استفاده از سيستم Upload File در صفحات html ايجاد شده توسط كاربر بايد از فايل cgi.upload استفاده كرد و لينك آن را در صفحه مورد نظر قرار داد.

### <span id="page-16-0"></span>**2-3 ارتباط با پروتكل** *FTP*

*FTP* يك پروتكل استاندارد است كه براي انتقال و مديريت فايل ها و پوشه ها در شبكه *Ethernet* استفاده مي شود. با استفاده از اين پروتكل مي توان فايلي را به سيستم انتقال داد يا فايلي را از سيستم دريافت نمود. همچنين حذف و ايجاد پوشه ها و فايل ها و تغيير نام آنها امكان پذير مي شود.

براي انتقال و دريافت فايل از كارت حافظه يك دستگاه PAC با استفاده از پروتكل *FTP* مي توان به روش هاي زير عمل كرد.

#### : **(My Computer) Windows Explorer** طريق از ارتباط

پس از اتصال دستگاه به كامپيوتر از طريق شبكه *Ethernet* ، پنجره Explorer Windows) Computer My (را در كامپيوتر باز كنيد. در نوار آدرس *IP* دستگاه را به صورت *IP* ://ftp وارد كنيد.

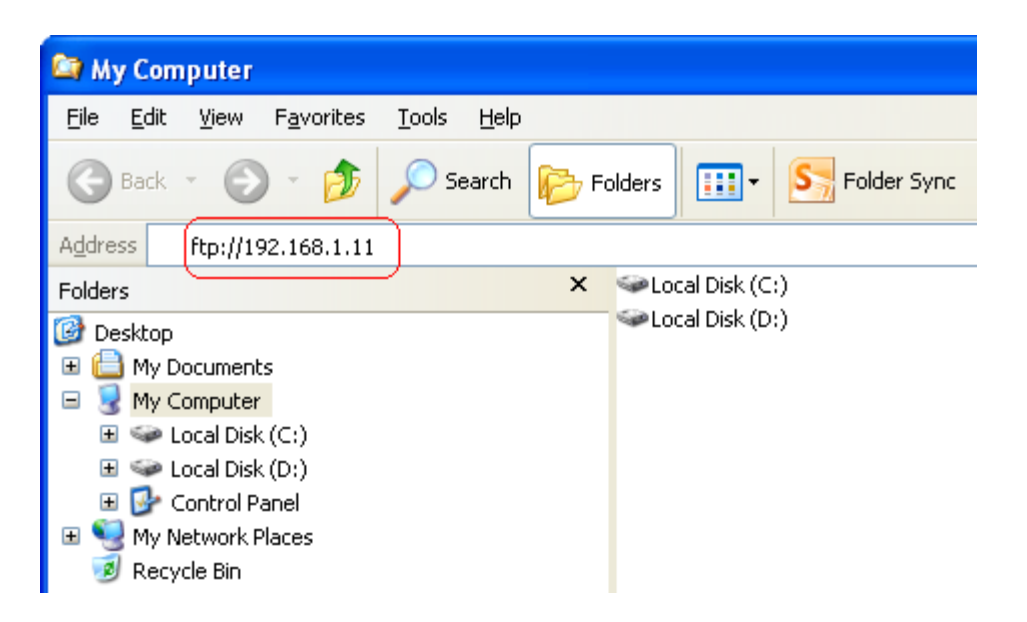

با زدن كليد Enter كامپيوتر با دستگاه ارتباط برقرار مي كند و پنجره زير نمايش داده مي شود.

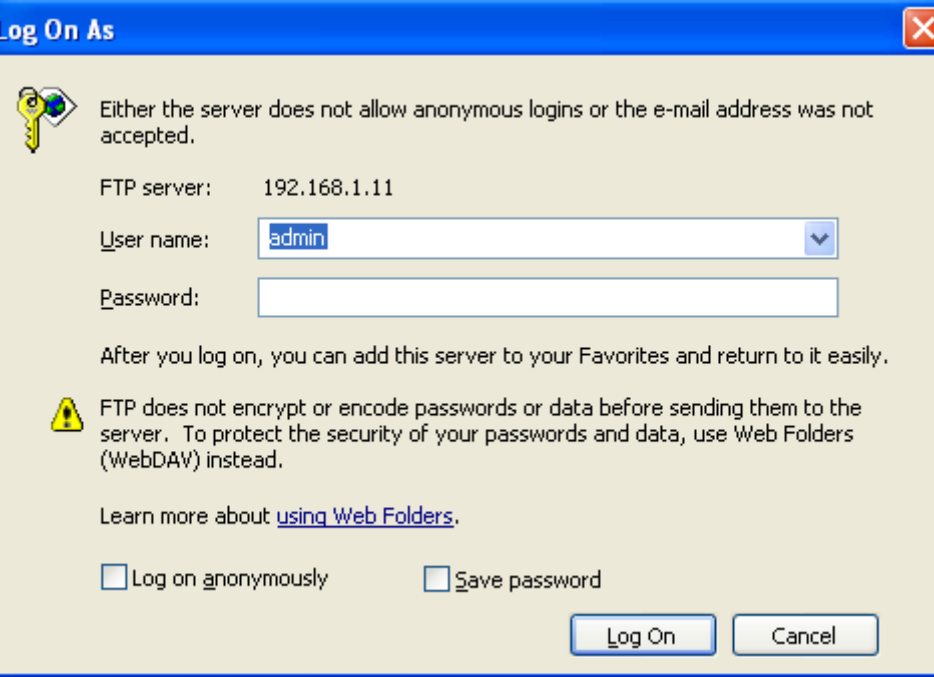

در اين پنجره بايد name User و Password را وارد كنيد. name User همه دستگاه ها عبارت admin مي باشد و قابل تغيير نيست. مقدار پيش فرض Password براي دستگاه ها برابر 0000 مي باشد و مي توان در قسمت Setting *Ethernet* آن را تغيير داد. با وارد كردن name User و Password و زدن كليد On Log ، فضاي كارت حافظه دستگاه نمايش داده مي شود.

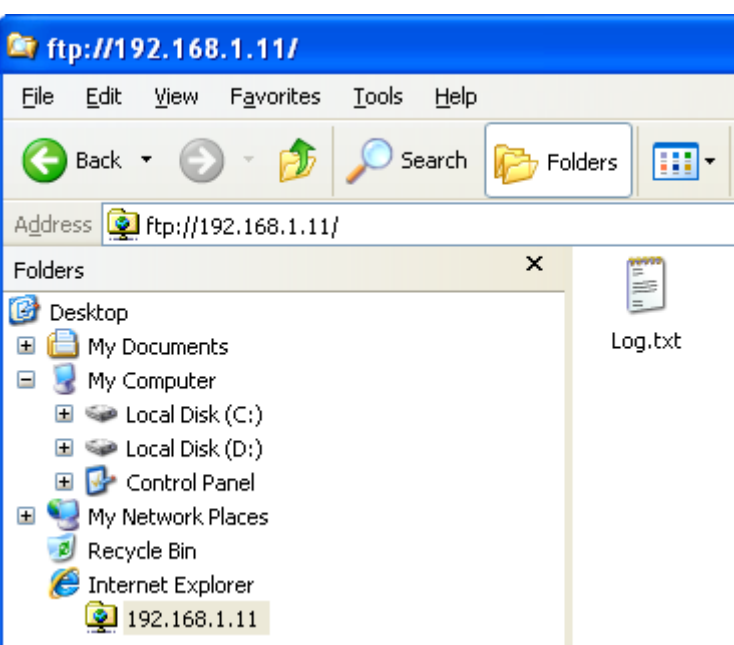

پس از اينكه فايلي را بر روي حافظه جانبي دستگاه كپي كرديد ، براي اطمينان از انتقال درست فايل ، در پنجره Explorer كليك راست كرده و روي گزينه Refresh كليك كنيد. سپس با كليك راست كردن بر روي فايل مورد نظر و انتخاب گزينه Properties مي توانيد حجم فايل كپي شده را با حجم فايل اصلي مقايسه كنيد.

ارتباط از طريق **Explorer SD** :

با استفاده از گزينه SD Explorer در نرم افزار *FBD Editor مي* توان با كارت حافظه دستگاه ارتباط برقرار كرد و عمليات انتقال و دريافت فايل و يا حذف و ايجاد فايل را در كارت حافظه انجام داد.

براي اين كار ابتدا ارتباط سخت افزاري بين كامپيوتر و دستگاه *PAC* را از طريق شبكه *Ethernet* برقرار نماييد و تنظيمات شبكه را در نرم افزار *FBD Editor* انجام دهيد. (براي اطلاعات بيشتر به *T*Help*<sup>1</sup>* نرم افزار *T1*Editor FBD مراجعه شود)

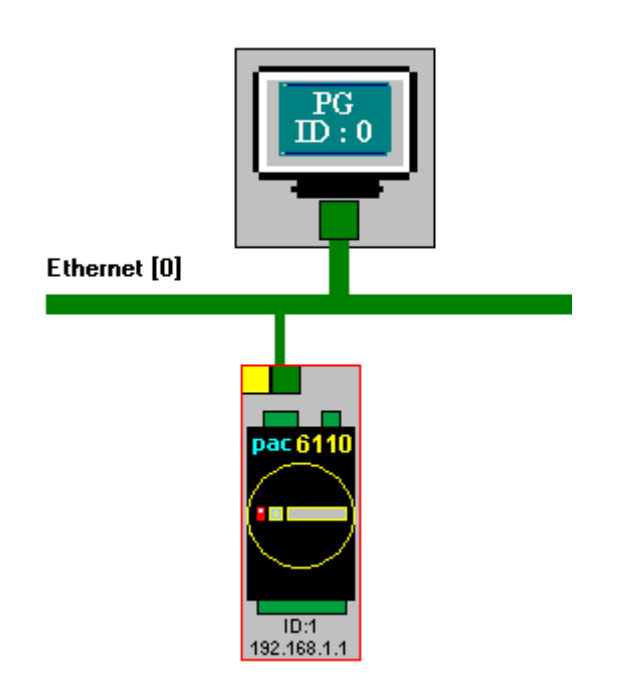

دستگاه را در محيط Hardware Configuration انتخاب كنيد ، سپس در منوي Device روي گزينه Device =>> SD Explorer ...) SD Explorer ( كنيد.در پنجره باز شده بايد User name و Password را وارد كنيد. User name همه دستگاه ها عبارت admin مي باشد و قابل تغيير نيست. مقدار پيش فرض Password براي دستگاه ها برابر 0000 مي باشد و مي توان در قسمت Setting *Ethernet* آن را تغيير داد. با وارد كردن name User و Password و زدن كليد On Log ، فضاي كارت حافظه دستگاه نمايش داده مي شود.

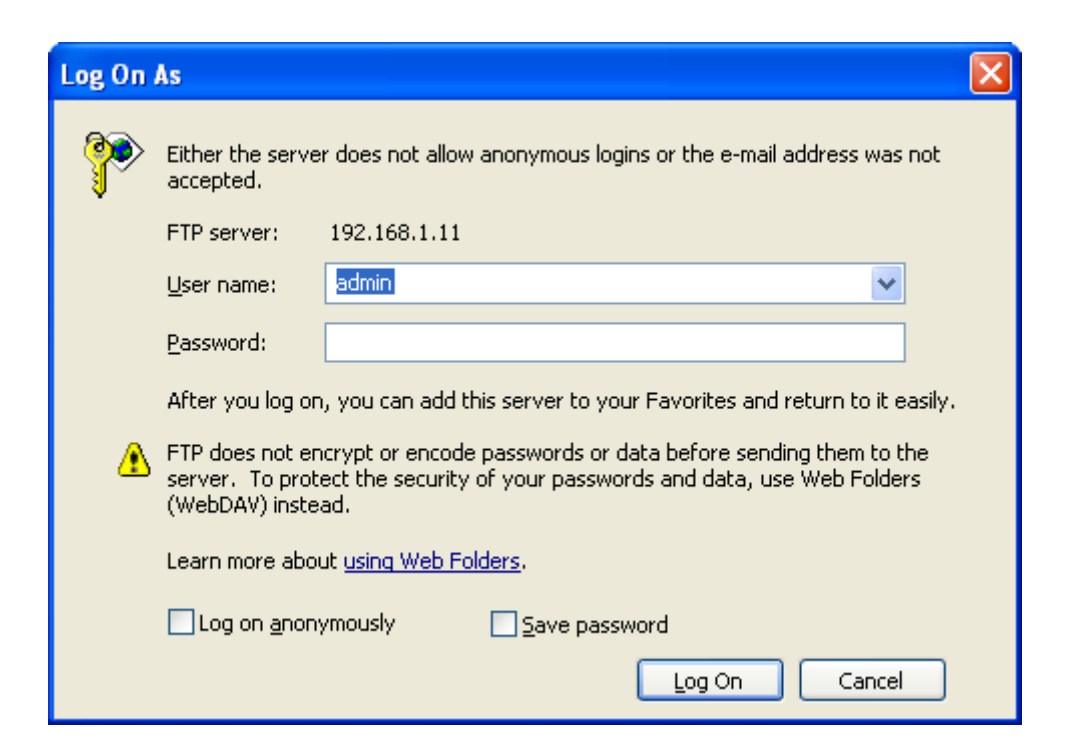

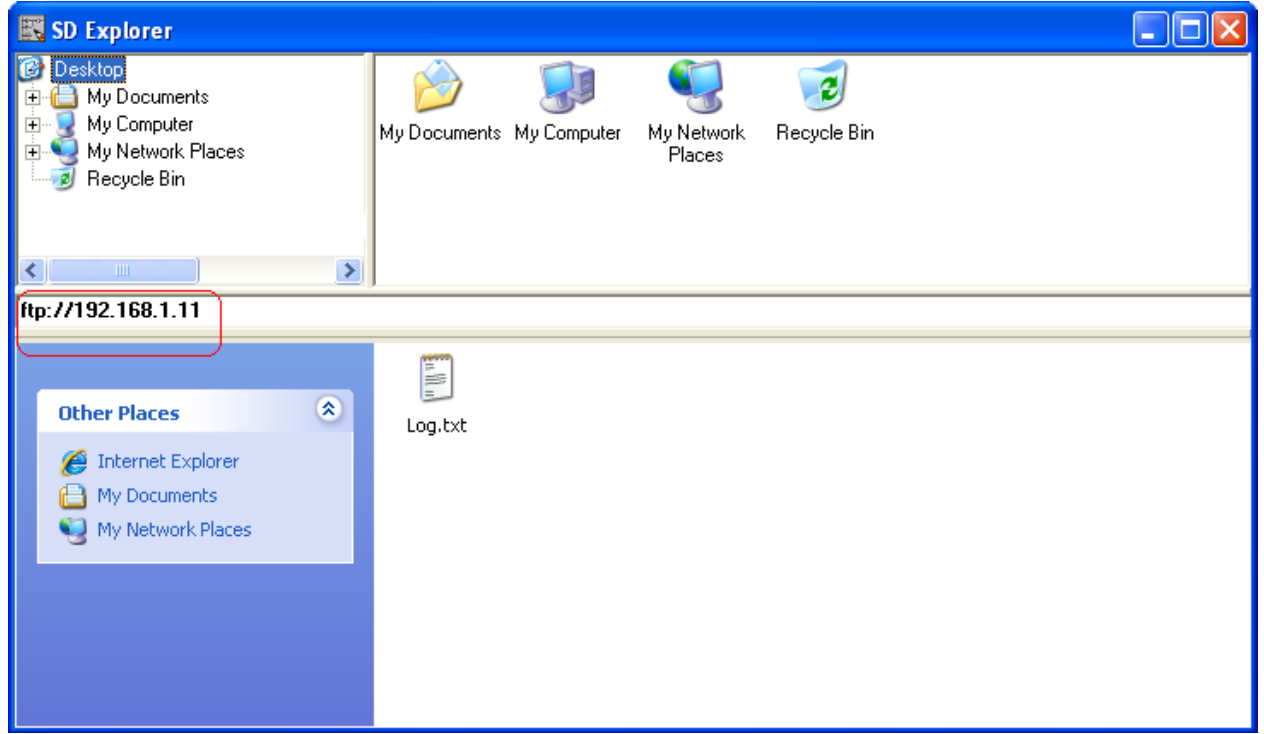

در قسمت پايين پنجره Explorer SD ، فضاي كارت حافظه و در قسمت بالا فضاي Explorer كامپيوتر نشان داده مي شود. كاربر از طريق اين پنجره مي تواند فايل هاي مورد نظر خود را بين كامپيوتر و كارت حافظه دستگاه انتقال دهد.

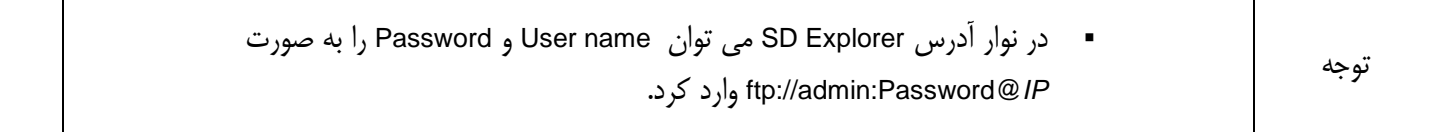

#### <span id="page-19-0"></span>**3-3 دامين دستگاه (Domain(**

دستگاه هايي كه داراي سيستم Ethernet مي باشند ، داراي دامين نيز هستند و در سرويس هاي *Webserver* و *FTP* مي توان بجاي استفاده از *IP* از دامين دستگاه استفاده كرد. دامين دستگاه ها به صورت پيش فرض عبارت "*PAC* "مي باشد .

پس از دانلود كردن برنامه توسط نرم افزار Editor FBD روي دستگاه و RUN كردن آن ، اسم دستگاه در پروژه به عنوان دامين دستگاه در نظر گرفته مي شود. بايد توجه داشت تنها زماني كه دستگاه RUN شود ، دامين آن تنظيم مي شود و اگر دستگاه در حالت STOP روشن شود ، دامين دستگاه مقدار پيش فرض آن "*PAC* "خواهد بود. همچنين اگر دستگاه از حالت RUN به STOP برود ، دامين دستگاه تنظيم شده خواهد ماند(اسم دستگاه در پروژه نرم افزار .(*FBD Editor*

در شكل زير ، نام دستگاه در نرم افزار *Editor FBD* با كادر قرمز نشان داده شده است.در اين نمونه دامين دستگاه "0\_6110PAC "مي باشد.

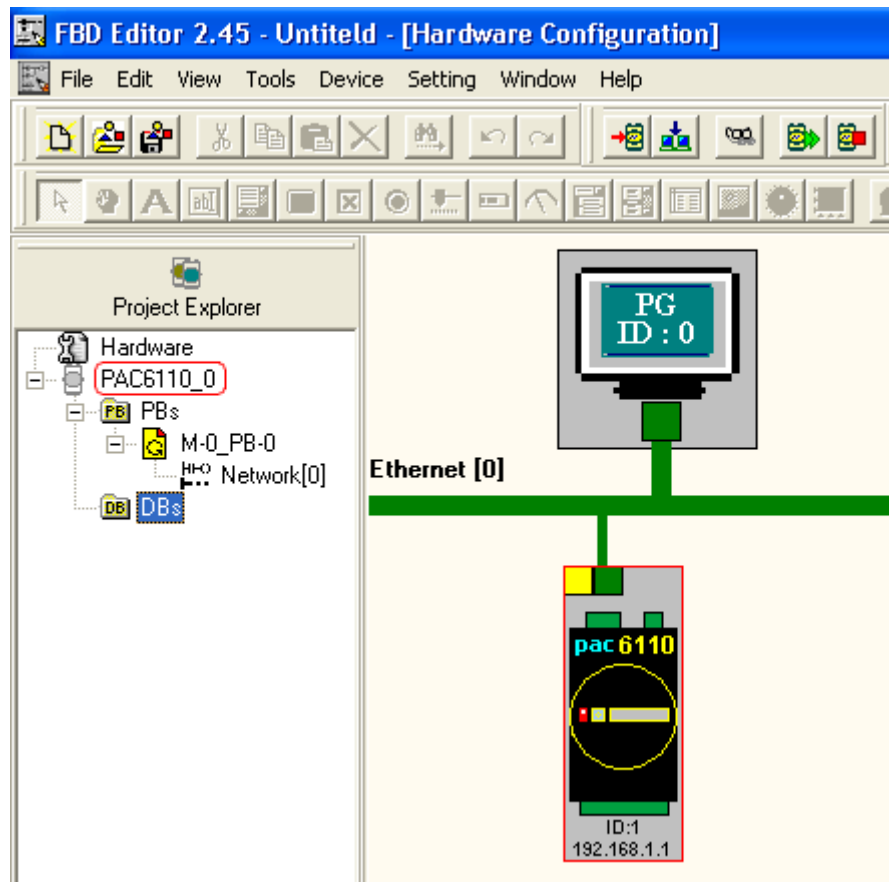

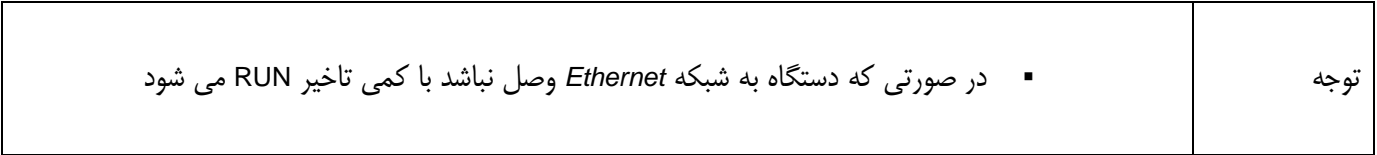

## <span id="page-20-0"></span>**-4** *RTC* **،** *MMC* **و باطري دستگاه**

### <span id="page-20-1"></span>**1-4** *RTC***) ساعت داخلي سيستم)**

دستگاه 6110PACs داراي *RTC* مي باشد و مي تواند با استفاده از باطري پشتيبان(Battery Backup (تاريخ و ساعت جاري را در خود نگهداري كند و با خاموش و روشن شدن دستگاه تغييري نمي كند.

تنظيم كردن ساعت و تاريخ دستگاه توسط نرم افزار FBD Editor انجام مي شود و در نرم افزار در مسير ...Device >> Date & Time Setting مي توان اين كار را انجام داد.

با كليك بر روي Date & Time Setting پنجره زير نمايش داده مي شود.

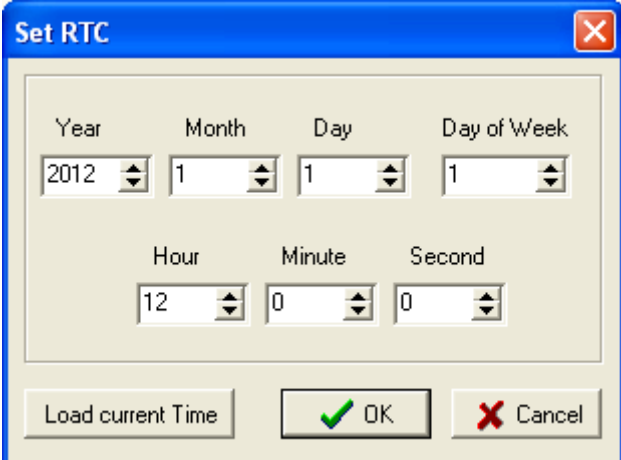

با زدن كليد Load current Time ، ساعت و تاريخ كنوني كامپيوتر شما در بخش هاي اين پنجره وارد مي شود. با زدن كليد OK ، فرمان تنظيم ساعت براي دستگاه ارسال مي شود. در صورتي كه ساعت دستگاه به درستي تنظيم گردد ، پيامي به صورت زير نمايش داده خواهد شد.

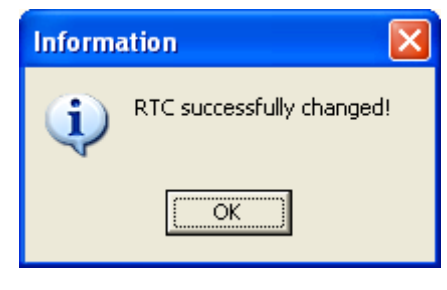

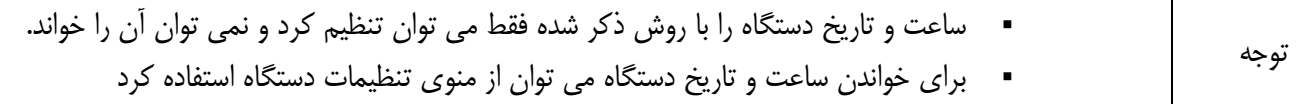

### <span id="page-21-0"></span>**2-4** *MMC***) كارت حافظه دستگاه)**

دستگاه 6110PACs داراي كارت حافظه GB1 داخلي جهت استفاده به عنوان Logging Data و يا مصارف ديگر مي باشد. براي ارتباط با كارت حافظه و انتقال اطلاعات بين دستگاه و كامپيوتر از پروتكل *FTP* استفاده مي شود. (به قسمت *T*2-3*<sup>1</sup> T1* [ارتباط با پروتكل](#page-16-0) *FTP* مراجعه شود)

در نرم افزار *Editor FBD* گزينه اي براي فرمت كردن كارت حافظه در نظر گرفته شده است . در مسير Card SD Format >> Device مي توان اين كار را انجام داد.

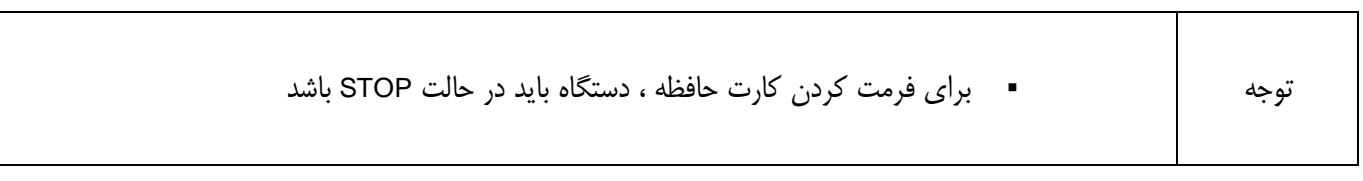

با كليك بر روي گزينه Card SD Format پيام زير نمايش داده مي شود.

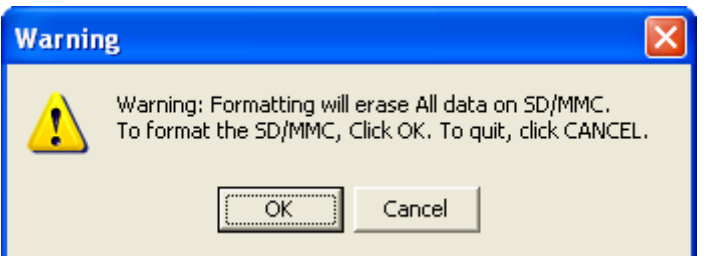

با فرمت نمودن حافظه جانبي دستگاه، تمامي اطلاعات روي آن پاك خواهد شد. براي فرمت نمودن حافظه جانبي دستگاه كليد OK را بزنيد و براي لغو فرمت، كليد Cancel را بزنيد. با زدن كليد OK فرمان فرمت براي دستگاه فرستاده مي شود و در صورتي كه فرمت با موفقيت انجام شود، پيامي مبني بر موفقيت آميز بودن فرمت به شما نشان داده مي شود. در صورتي كه عمليات فرمت به درستي انجام نشود، پيامي مبني بر عدم موفقيت در فرمت حافظه جانبي دستگاه به شما نشان داده مي شود.

در صورتي كه فرمت با موفقيت انجام نشد نكات زير را بررسي كنيد:

- ارتباط سخت افزاري بين دستگاه و كامپيوتر برقرار باشد.
- *ID* يا *IP* دستگاه در نرم افزار با *ID* يا *IP* آن بر روي خود دستگاه يكي باشد.
	- دستگاه در وضعيت Stop قرار داشته باشد.
	- تنظيمات شبكه -485RS يا *Ethernet* كامپيوتر و نرم افزار درست باشد.
- در تنظيمات پورت كامپيوتر (PG (در نرم افزار*Editor FBD* ، مقدار گزينه out Time كم نباشد (براي فرمت نمودن حداقل آن را بين 500 تا 1000 قرار دهيد).

در صورت صحت موارد فوق ، كارت حافظه داراي مشكل مي باشد و بايد تعويض شود.

اگر كارت حافظه داراي مشكل باشد ، در صورتي كه در برنامه خود از توابع فايل استفاده كنيم دستگاه ريست مي شود.

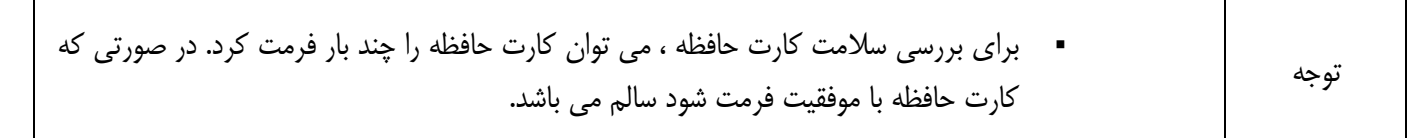

### <span id="page-22-0"></span>**3-4 باطري پشتيبان (Battery Backup(**

دستگاه 6110PACs داراي باطري پشتيبان داخلي مي باشد و اطلاعات *RTC* ، تنظيمات *Ethernet* و اطلاعات حافظه غير فرار توسط باطري داخلي سيستم نگهداري مي شود. در صورت بروز مشكل براي باطري اطلاعات ذكر شده از بين مي رود .

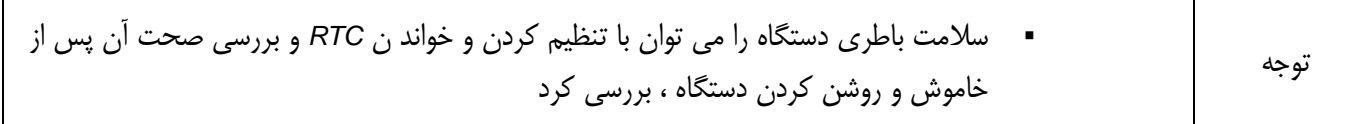

# <span id="page-23-0"></span>**-5 سيم كشي و اتصالات**

### <span id="page-23-1"></span>**1-5 تغذيه دستگاه و شبكه**

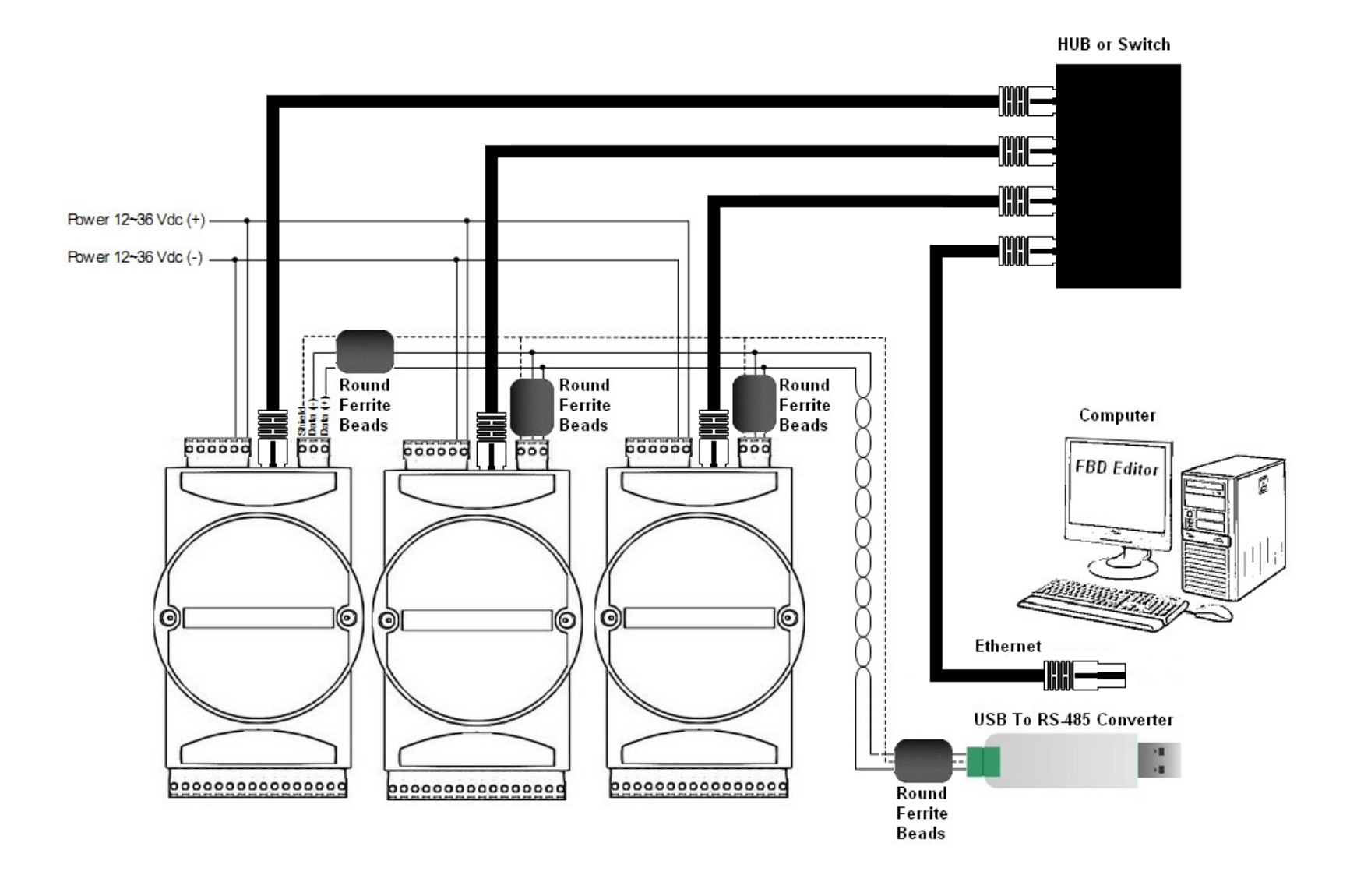

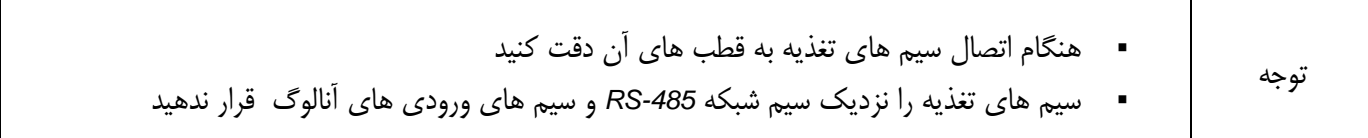

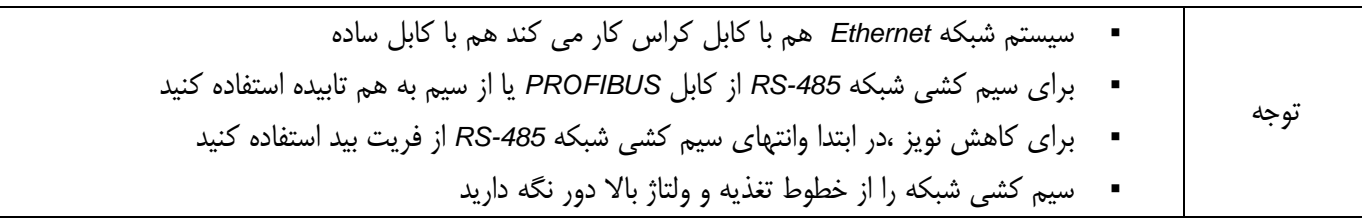

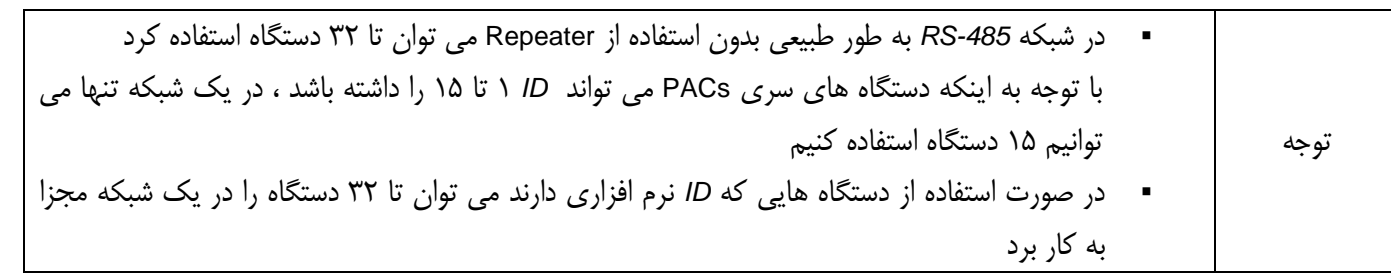

براي سيم كشي تغذيه دستگاه هايي كه داراي ايزولاسيون براي ورودي ها و خروجي ها مي باشند و تغذيه آنها مجزا است بايد توجه داشت كه بايد از منابع تغذيه جدا گانه استفاده شود ، دستگاه هايي مانند 5100PACs5120،PACs6131،PACs6380،PACs و ... . استفاده از تغذيه مشترك براي قسمت هاي ايزوله شده باعث وارد شدن نويز به داخل دستگاه ها مي شود و ممكن است خطر عدم عملكرد درست دستگاه ها را در بر داشته باشد.

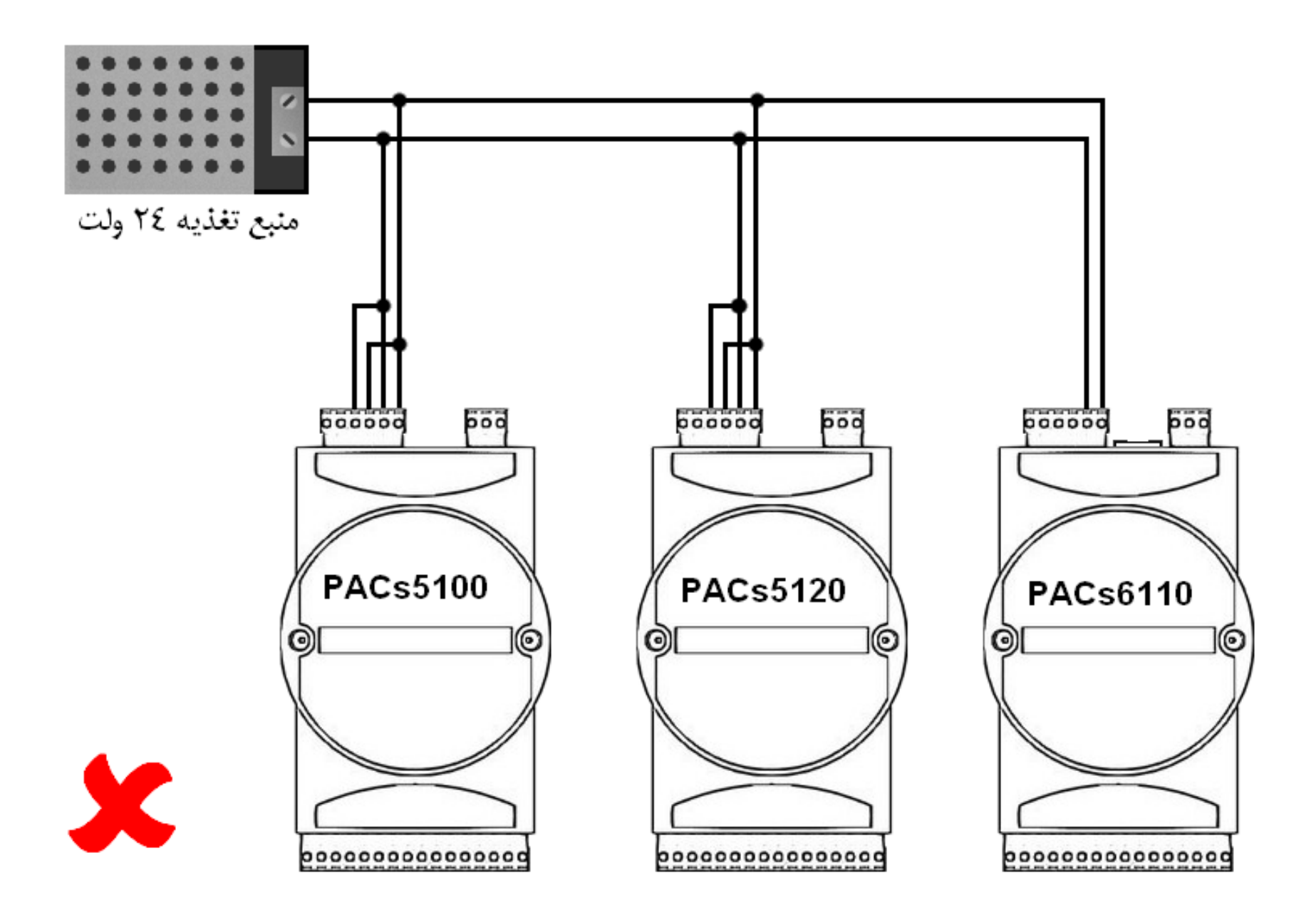

اين نوع سيم كشي براي تغذيه دستگاه ها مناسب نمي باشد و توصيه نمي شود.

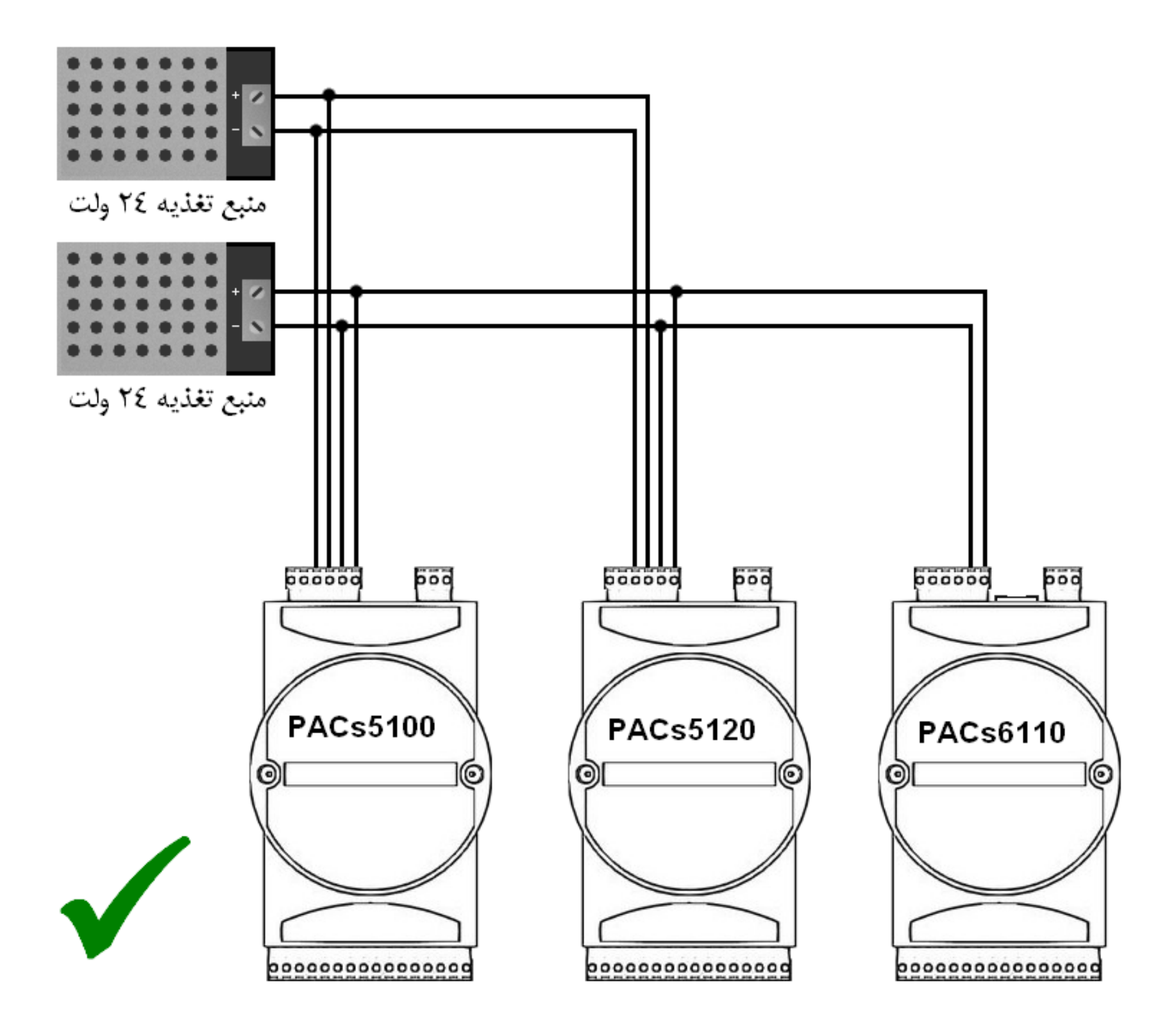

اين نوع سيم كشي براي تغذيه دستگاه ها مناسب مي باشد و توصيه مي شود

### <span id="page-26-0"></span>**2-5 خروجي ديجيتال**

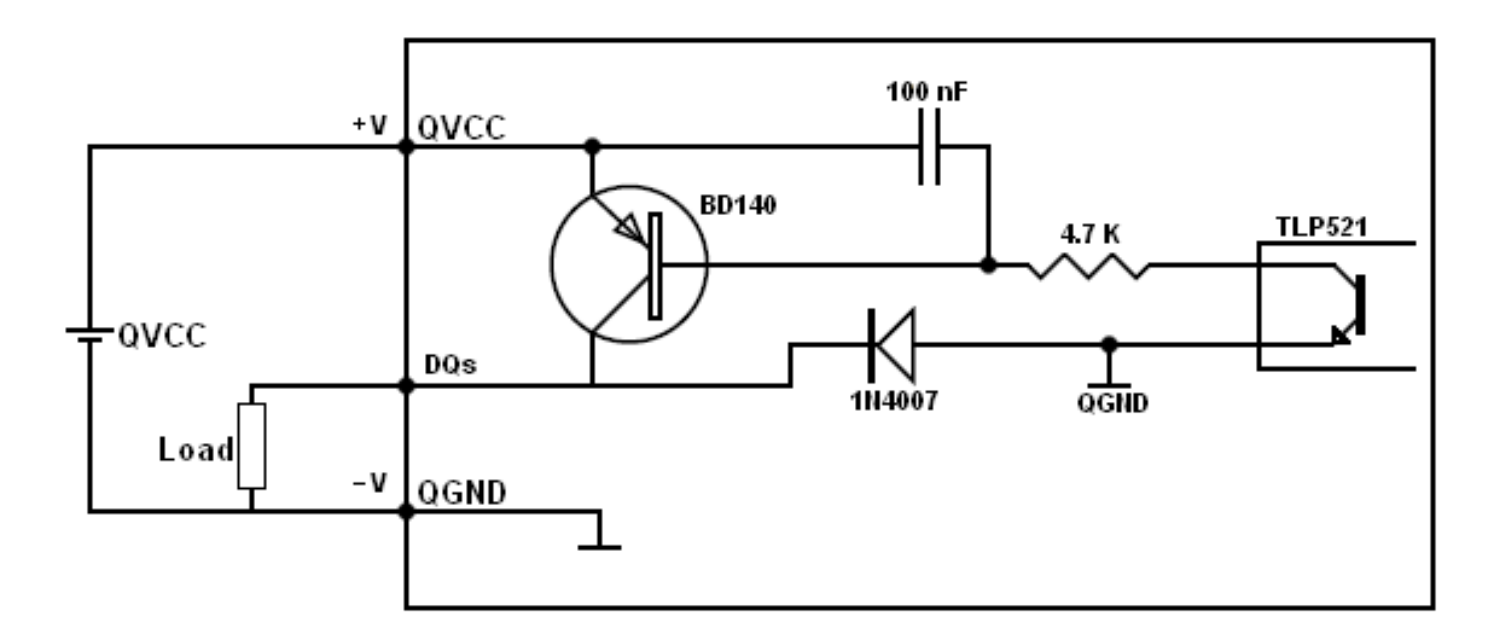

خروجي هاي ديجيتال دستگاه PACs6110 به صورت كلكتور باز (Open Collector) است و داراي تغذيه خارجي مي باشد. انواع بار مانند رله ، كنتاكتور ، لامپ ، شير هاي برقي و ... با سطح ولتاژ مختلف را مي توان به خروجي هاي ديجيتال وصل كرد.

خروجي هاي ديجيتال دستگاه 6110PACs داراي ايزولاسيون مي باشند.

در ادامه نحوه استفاده از اين خروجي هاي ديجيتال براي كنترل يك لامپ ساده و كنترل يك موتور سه فازبه طور جدا گانه نشان داده شده است.

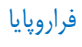

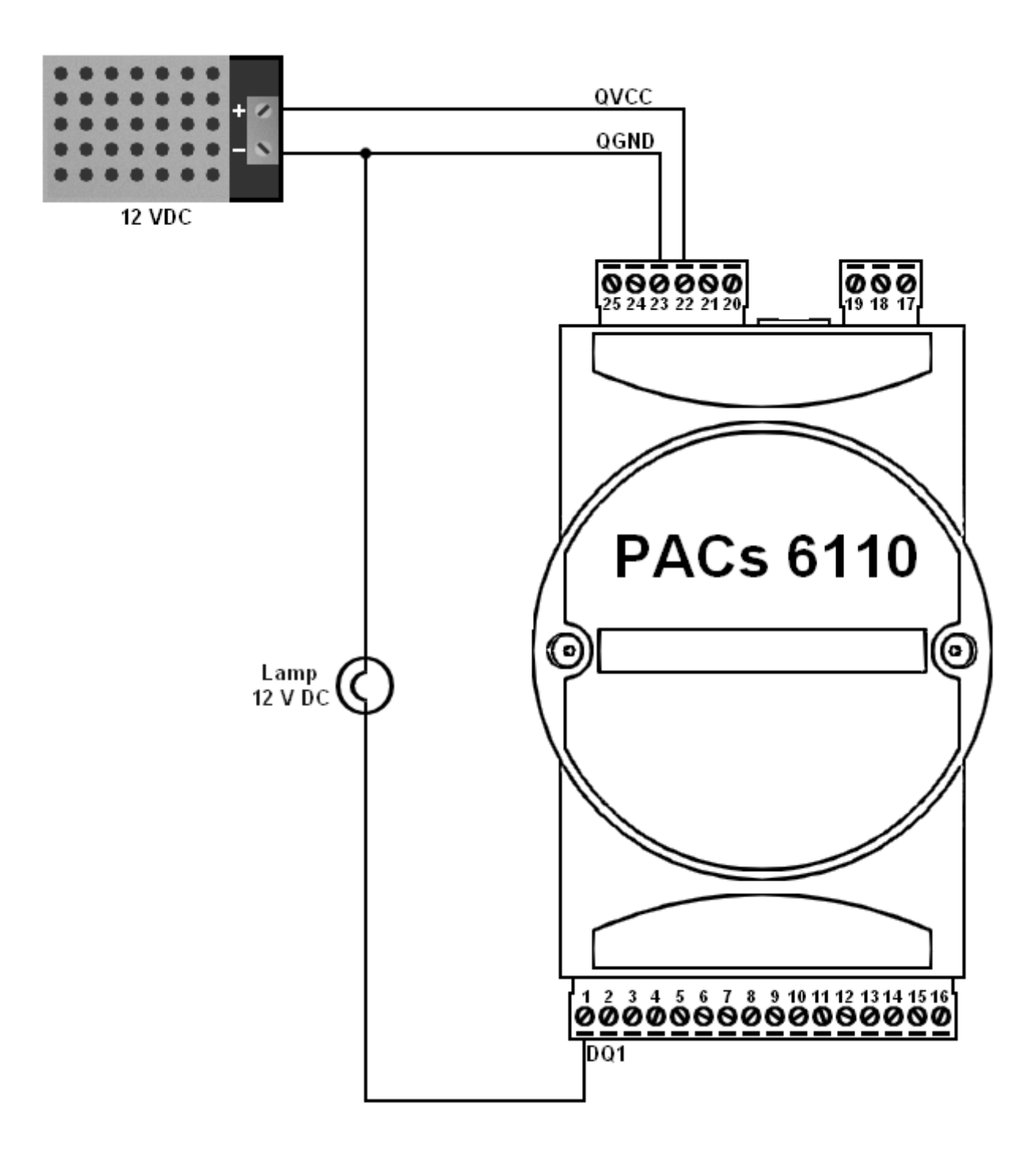

شكل بالا نحوه اتصال يك لامپ ساده را به عنوان خروجي ديجيتال نشان مي دهد. ولتاژ و جريان منبع تغذيه متناسب با بار انتخاب مي شود. در اين شكل ، بدليل استفاده از لامپ 12 ولت تغذيه خروجي ديجيتال نيز 12 ولت انتخاب شده است. با توجه به شكل ، يك سر لامپ به خروجي ديجيتال 1DQ و سر ديگر به ترمينال منفي منبع تغذيه وصل مي شود. منبع تغذيه نيز به ترمينال هاي تغذيه خروجي ديجيتال وصل مي شود.

استفاده از لامپ كاربردي ساده از خروجي ديجيتال دستگاه 6110PACs مي باشد و مي توان از اين خروجي استفاده هاي متنوعي كرد.

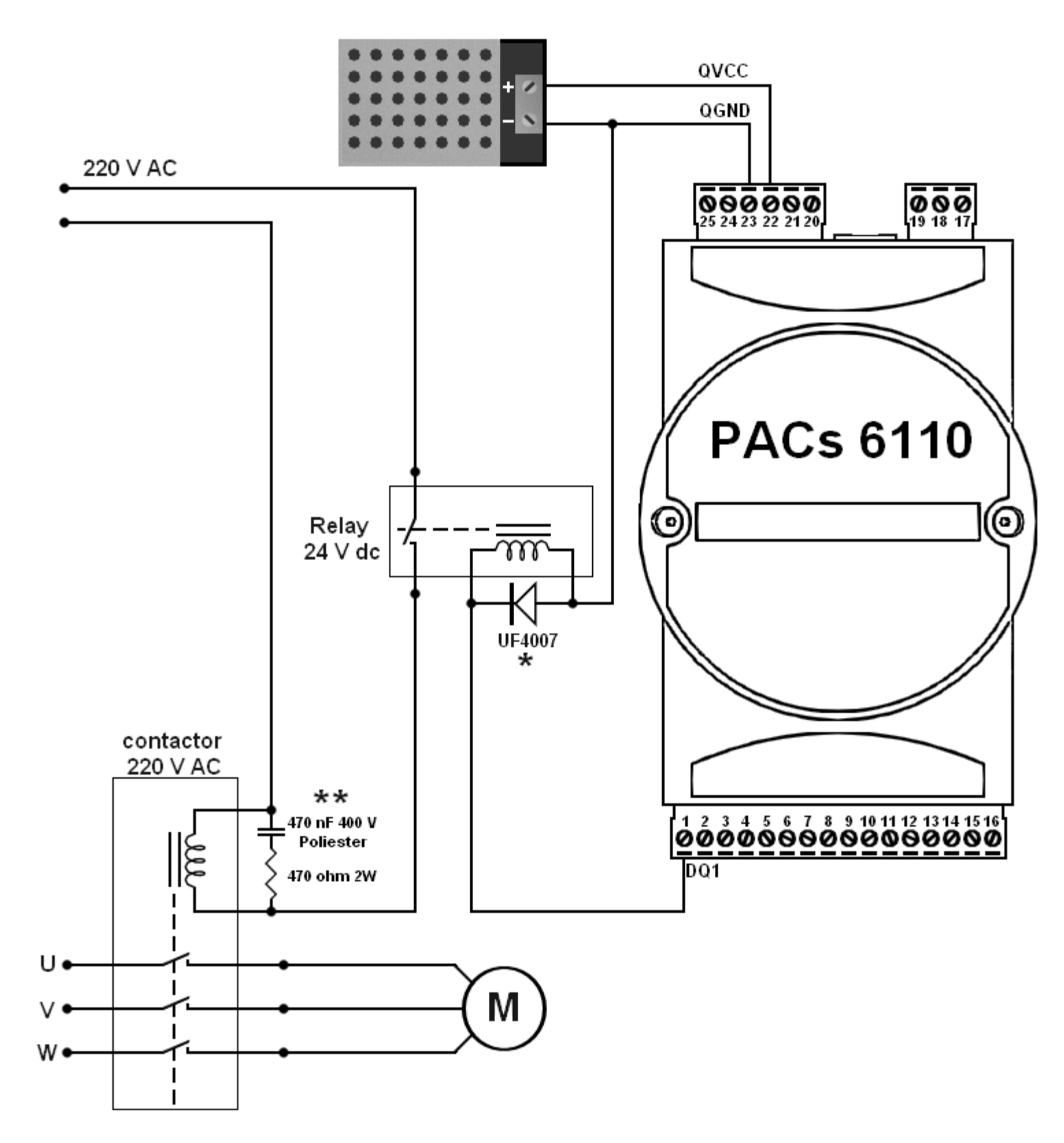

در شكل بالا كنترل موتور سه فاز با خروجي ديجيتال دستگاه 6110PACs نشان داده شده است.

اتصال تغذيه سه فاز به موتور توسط كنتاكتور 220 ولت انجام مي شود. روي بوبين كنتاكتور از يك مدار RC سري براي كاهش نويز و امواج مغناطيسي استفاده شده است. اين كنتاكتور توسط رله 24 ولت كنترل مي شود. رله 24 ولت توسط خروجي ديجيتال دستگاه 6110PACs كنترل مي شود.

\* توصيه مي شود روي بوبين رله در خروجي ديجيتال دستگاه يك ديود سرعت بالا به صورت معكوس وصل شود.

\*\* توصيه مي شود براي كاهش نويز و امواج مغناطيسي حاصل از تحريك شدن بوبين كنتاكتور و بالا بردن پايداري سيستم از مدار RC مطابق شكل استفاده شود.

براي اطلاعات بيشتر درباره نوشتن برنامه به فايل ها و فيلم هاي آموزشي و راهنماي نرم افزار *Editor FBD* مراجعه كنيد.

#### **3-5 خروجي** *PWM*

*PWM* يا مدولاسيون پهناي پالس ، يك راه بسيار موثر براي فراهم كردن مقدار مطلوبي توان بين ماكزيمم و مينيمم آن است. يك سوئيچ قدرت ساده در زماني كه روشن است تمامي ولتاژ منبع را عبور مي دهد و با تنظيم زمان روشن و خاموش بودن آن مي توان مقدار مشخصي توان را به بار منتقل كرد. اين كار توسط پالس *PWM* انجام مي شود.

خروجي هاي ديجيتال دستگاه 6110PACs داراي قابليت توليد پالس *PWM* مي باشد كه توسط نرم افزار *Editor FBD* مي تواند فعال يا غير فعال شود. از ويژگي هاي خروجي *PWM* دستگاه متغير بودن فركانس و *Cycle Duty* در خروجي مي باشد و توسط آن مي توان انواع *Valve Proportional* ها ، *SSR* ها ، Motor DC ها و ... را كنترل كرد. بايد توجه داشت كه خروجي هاي ديجيتال 6110PACs كلكتور باز مي باشد و بايد از مقاومت *Down Pull* در خروجي استفاده كرد.

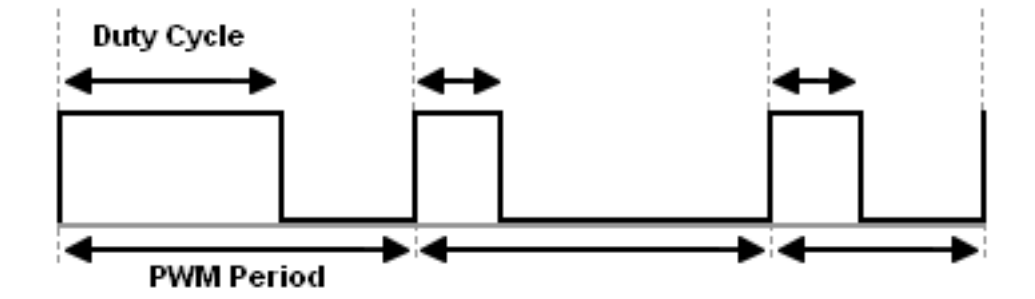

با توجه به نمودار بالا ، *Cycle Duty* پالس *PWM* توسط متغير Duty\_CHx\_PWM تنظيم مي شود. بايد توجه داشت كه براي هر كانال اين پارامتر به طور جداگانه قابل تنظيم است. همچنين Period PWM توسط متغير Period\_PWM در نرم افزار *Editor FBD* قابل تظيم است. اين پارامتر براي تمام كانال ها مشترك مي باشد.

#### **محاسبه فركانس پالس** *PWM* **و Cycle Duty :**

فركانس پالس *PWM* از رابطه روبرو محاسبه مي شود. = 18000000 PWM\_Period

با توجه به رابطه بالا ، براي بدست آوردن فركانس Hz 50 مقدار Period PWM بايد برابر 360000 قرار گيرد.

Cycle Duty مي تواند مقداري بين 0 تا -1Period PWM داشته باشد. در صورت قرار دادن Cycle Duty برابر Period PWM خروجي برابر صفر مي شود و در صورت قرار دادن اين مقدار بيشتر از مقدار Period PWM خروجي يك (برابر سطح ولتاژ خروجي ديجيتال) مي شود.

#### **نرخ تغيير تنظيمات** *PWM* **:**

زمان مورد نياز براي اعمال تغييرات در خروجي *PWM* ، 250 ميلي ثانيه مي باشد. به عبارت ديگر در هر ثانيه 4 بار مي توان مقادير جديد در متغير هاي *PWM* قرار داد. در صورت ايجاد تغييرات متناوب و سريع در بلوك *PWM* ، اين تغييرات در خروجي اعمال نمي شود و تنها با گذشت زمان مورد نياز پس از آخرين تغيير ، پالس *PWM* با مقادير جديد در خروجي توليد مي شود.

#### **مثال:**

براي توليد پالس PWM با فركانس Hz 100 و *Cycle Duty*<sup>25</sup> % ابتدا مقدار Period PWM را بدست مي آوريم.

$$
PWM\_Period = \frac{18000000}{F_{PWM}} = \frac{18000000}{100} = 180000
$$
\n
$$
PWM_{CHx_{Duty}} = \frac{PWM_{Period} \times 25}{100} = \frac{180000 \times 25}{100} = 45000
$$
\n
$$
\text{PWM Duty} = \frac{FWM_{Period} \times 25}{100} = \frac{180000 \times 25}{100} = 45000
$$

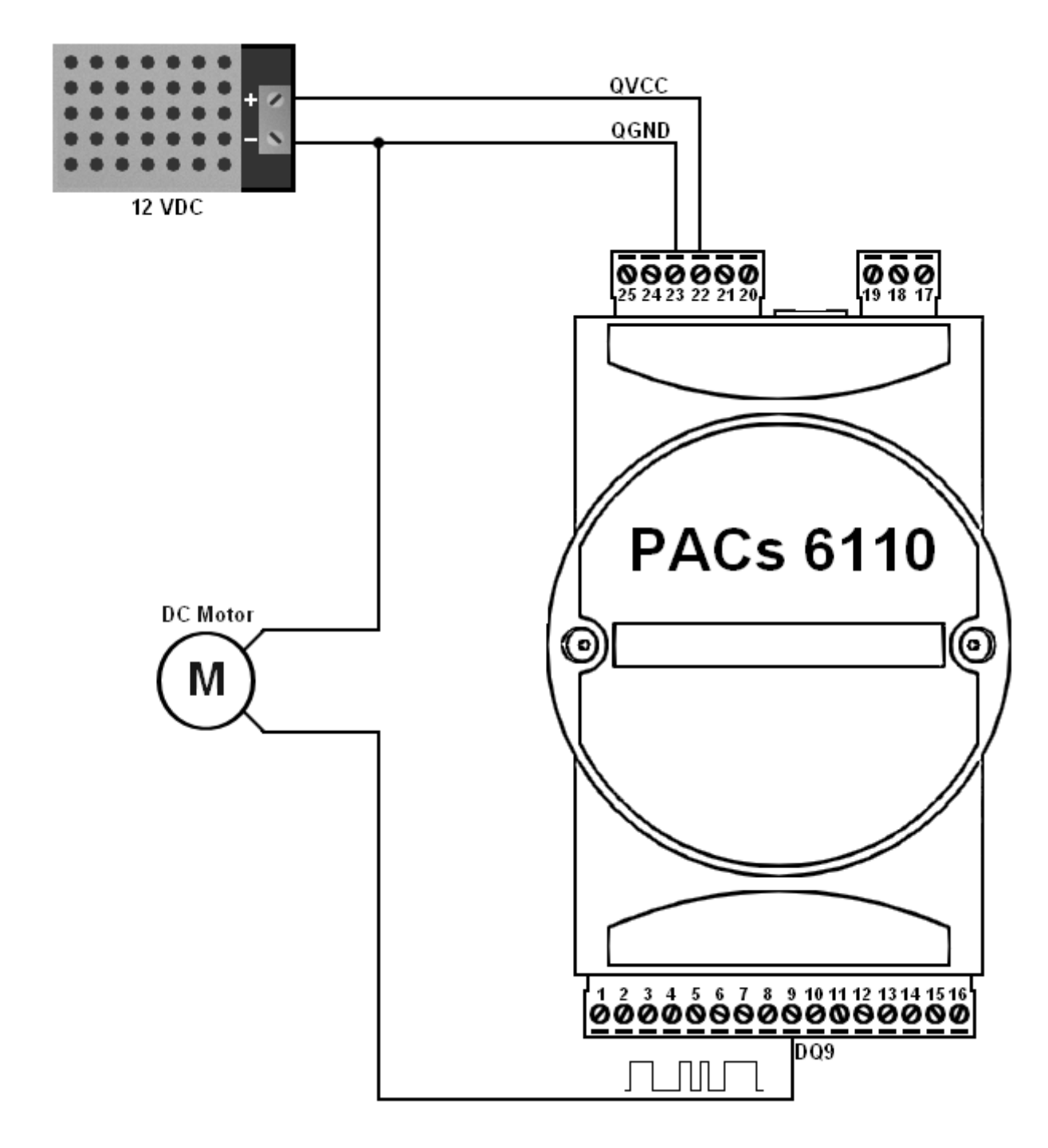

از خروجي *PWM* دستگاه مي توان براي كنترل موتور DC استفاده كرد. با كنترل Cycle Duty سيگنال *PWM* مي توان سطح توان انتقالي به موتور را كنترل كرد در نتيجه سرعت موتور كنترل مي شود. نوع تغذيه مورد استفاده براي خروجي ديجيتال بايد متناسب با مصرف موتور باشد.

براي اطلاعات بيشتر درباره نوشتن برنامه به فايل ها و فيلم هاي آموزشي و راهنماي نرم افزار *Editor FBD* مراجعه كنيد.

## <span id="page-31-0"></span>**-6راه اندازي**

### <span id="page-31-1"></span>**1-6 مراحل روشن شدن و فلوچارت**

با روشن كردن دستگاه ، نرم افزار داخلي نوع ريست شدن دستگاه را بررسي مي كند و در متغيري در حافظه كد مربوط به آن را ذخيره مي كند. توسط تابع Status Powerup در نرم افزار *Editor FBD* مي توان اين كد را خواند و نوع ريست شدن را تشخيص داد. (براي اطلاعات بيشتر در مورد Powerup Status به نرم افزار *Editor FBD* مراجعه كنيد)

بعد از اين مرحله *ID* دستگاه از كليد تعيين *ID* خوانده مي شود. اگر *ID* برابر صفر باشد دستگاه وارد حالت *Loader Boot* مي شود. در اين حالت مي توان نرم افزار داخلي دستگاه را بروز رساني كرد. براي خارج شدن از اين حالت بايد دستگاه ريست شود (براي اطلاعات بيشتردر مورد تغيير نرم افزار داخلي دستگاه به راهنماي آن مراجعه كنيد). اگر *ID* مخالف صفر باشد آن عدد به عنوان *ID* دستگاه در نظر گرفته مي شود.

سپس كارت حافظه داخلي راه اندازي مي شود. در صورت عدم موفقيت در راه اندازي كارت حافظه سيستم تلاش مجدد مي كند و اين عمل تا سه مرتبه تكرار مي شود. در اين مرحله اگر كارت حافظه ، بدليل خراب بودن كارت و يا عدم وجود كارت در دستگاه راه اندازي نشود دستگاه خطا صادر مي كند. (در اين ورژن اين خطا در دسترس كاربر نمي باشد)

پس از بررسي كارت حافظه ، در گاه *Ethernet* دستگاه راه اندازي مي شود. در صورت عدم وجود دستگاه در شبكه و نداشتن اتصال به كابل *Ethernet* ، دستگاه با كمي تاخيير در گاه *Ethernet* را راه اندازي مي كند.

سپس وضعيت كليد STOP/RUN دستگاه بررسي مي شود. اگر دستگاه در حالت STOP باشد در يك حلقه قرار مي گيرد و تنها *O/I* هاي دستگاه Refresh مي شوند ودرگاه سريال دستگاه با *Rate Baud* bps 38400 در حالت slave قرار مي گيرد. با RUN شدن دستگاه ، برنامه نوشته شده توسط نرم افزار *Editor FBD* روي دستگاه بررسي مي شود. نرم افزار *Editor FBD* براي برنامه نوشته شده يك كد تشخيص خطاي *CRC* توليد مي كند و همراه با برنامه روي دستگاه دانلود مي شود. با بررسي كد *CRC* در صورت داشتن خطا در برنامه دستگاه وارد حالت STOP شده و نشان دهنده *Fault* به نشانه اين كه برنامه داراي مشكل مي باشد(دانلود شدن ناقص برنامه يا دلايل ديگر) روشن مي شود. براي خارج شدن از اين حالت بايد برنامه به طور صحيح و كامل روي دستگاه دانلود شود. در صورت صحت كد *CRC* در برنامه ، تنضيمات داخلي پورت ها و *O/I* ها به روز رساني مي شوند و سپس برنامه نوشته شده در دستگاه اجرا مي شود.

در اين مرحله سيستم در يك حلقه قرار گرفته و به صورت Cyclic) چرخشي) *O/I* ها به روز رساني مي شوند ، برنامه كاربر اجرا مي شود و در صورت Master بودن دستگاه تبادل اطلاعات انجام مي شود. تنها با STOP كردن دستگاه اجراي اين حلقه متوقف مي شود و وارد حلقه STOP مي شود. در ادامه فلوچارت مراحل روشن شدن دستگاه و نحوه اجراي برنامه داخلي دستگاه آمده است.

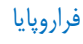

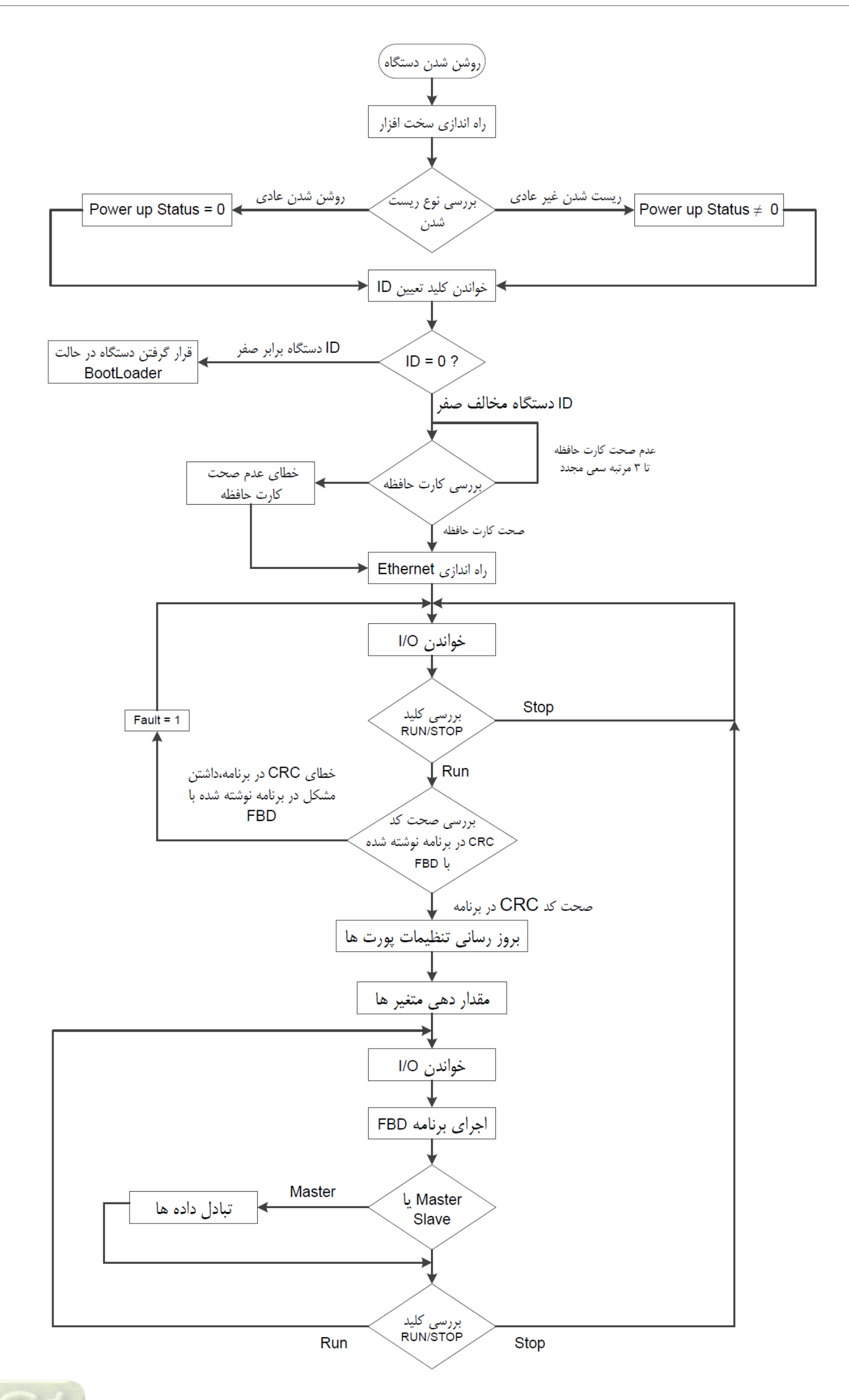

<span id="page-33-0"></span>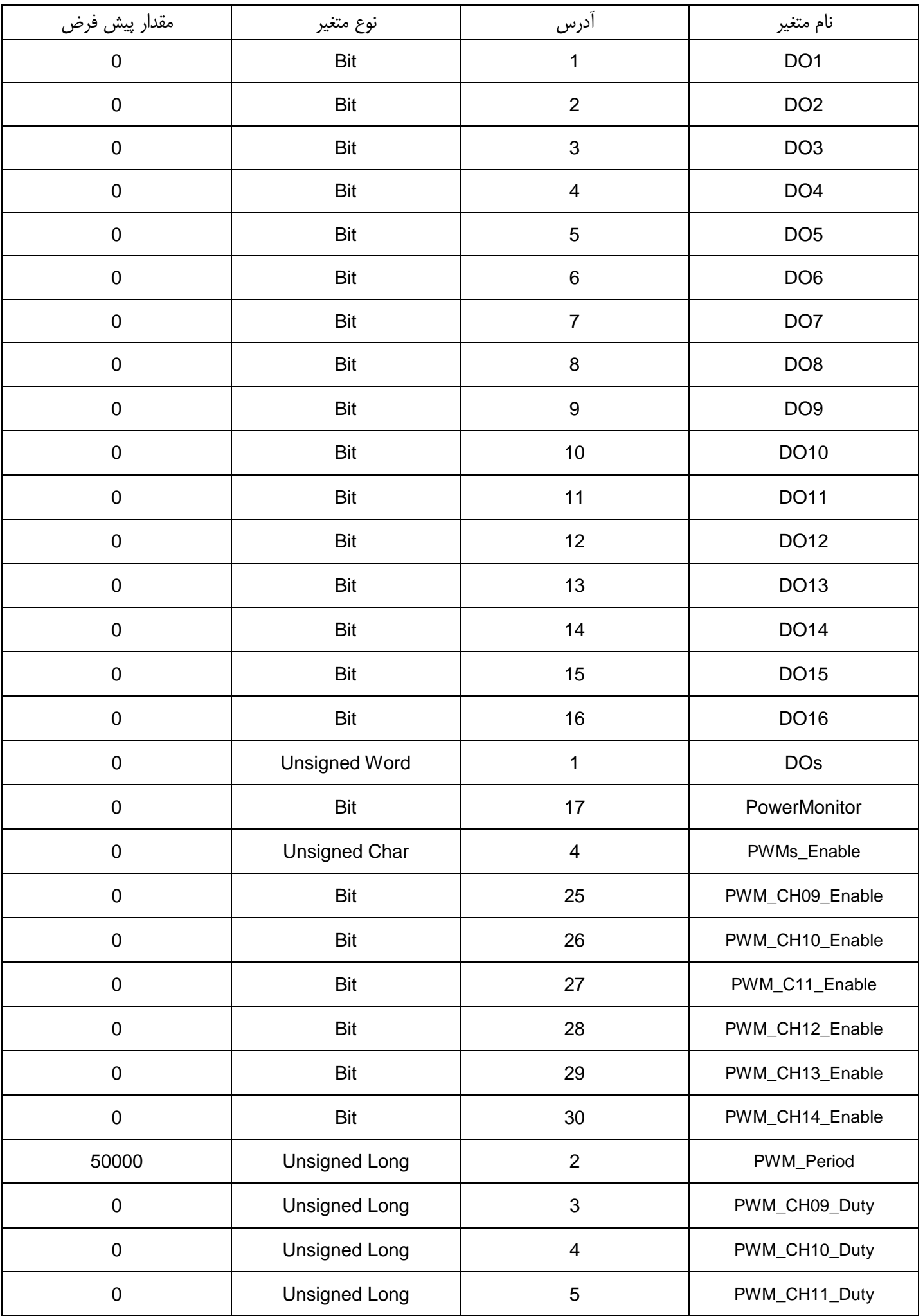

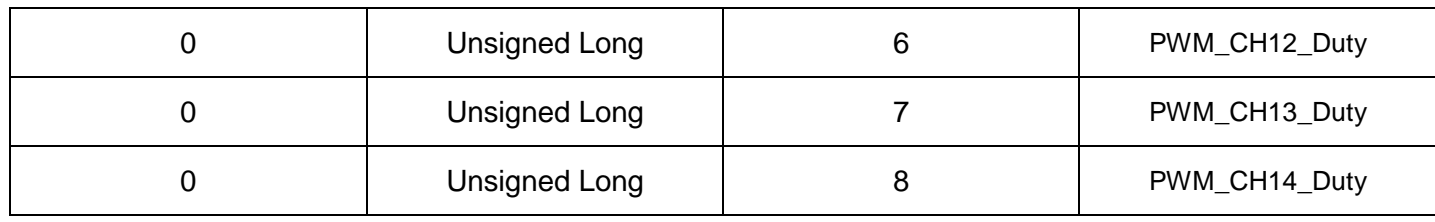

### توضيح متغير هاي 6110PACs در نرم افزار *FBD*

خروجي ديجيتال

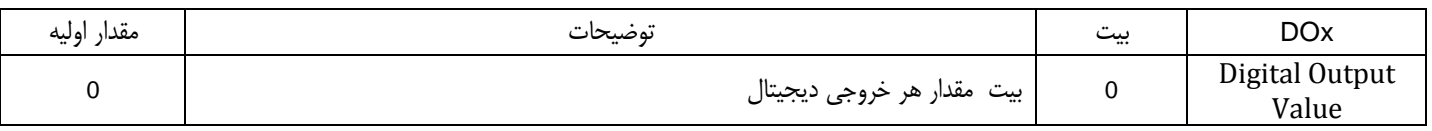

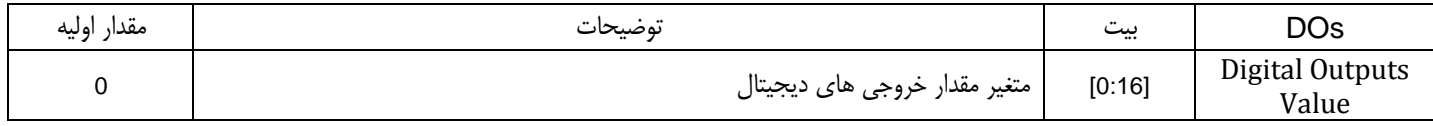

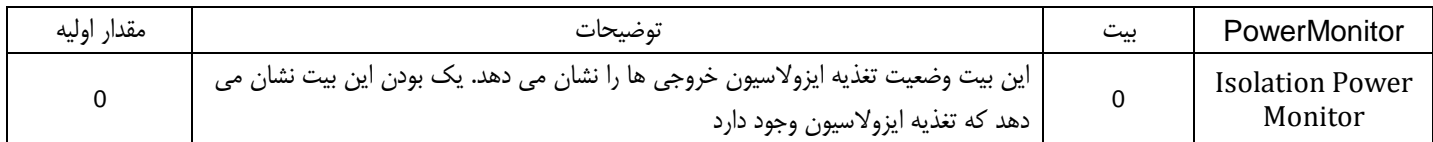

### خروجي *PWM*

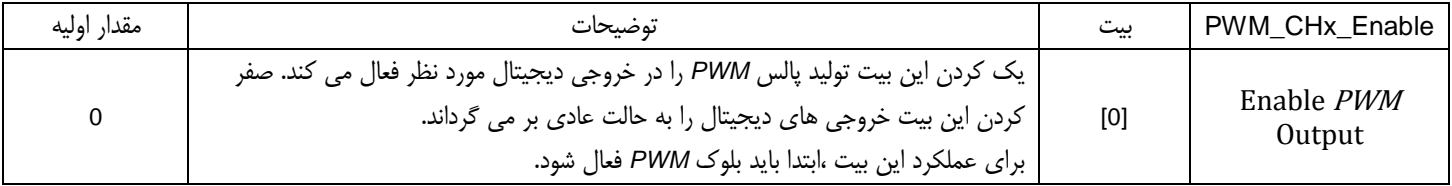

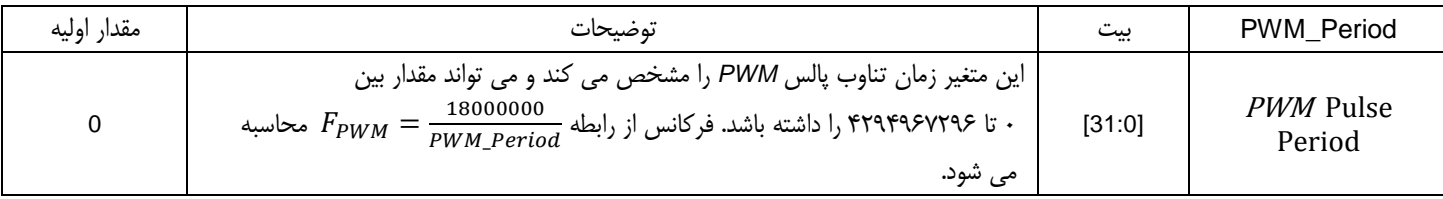

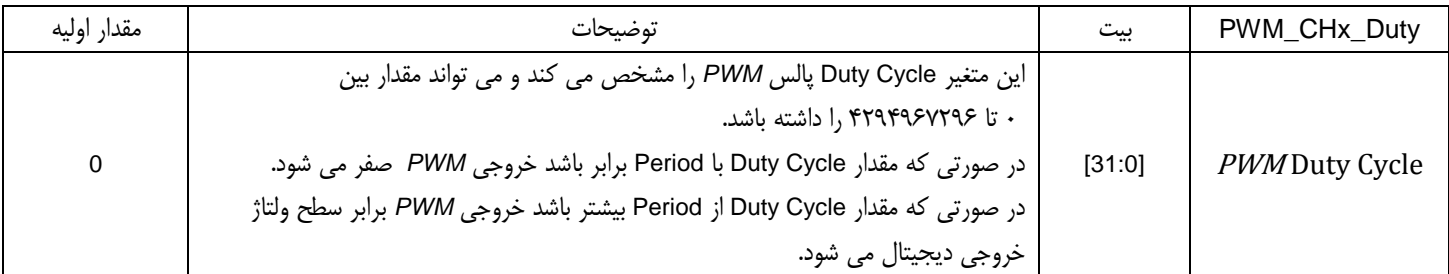

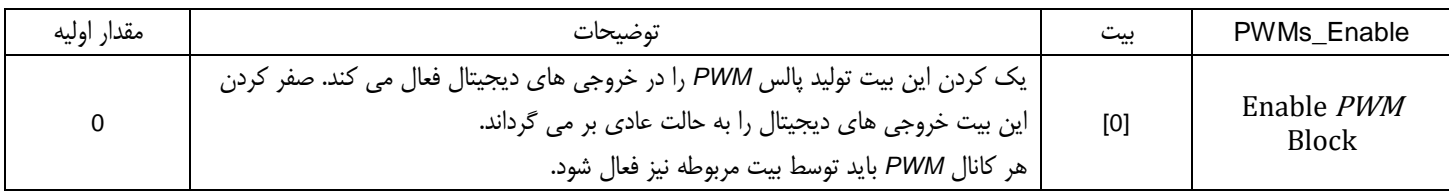

### <span id="page-36-0"></span>**3-6 برنامه ريزي با نرم افزار** *Editor FBD*

براي برقراري ارتباط بين دستگاه 6110PACs و نرم افزار *Editor FBD* با شبكه -485RS به ترتيب زير عمل كنيد:

سيم كشي ولتاژتغذيه دستگاه را انجام دهيد و شبكه *-48*5*RS* را بين دستگاه و كامپيوتر ايجاد كنيد(*T*1-5*<sup>1</sup> T1* [تغذيه دستگاه و شبكه\)](#page-23-1). دستگاه را تا انجام كامل مراحل زير روشن نكنيد. *ID* دستگاه را توسط كليد ID Config انتخاب كنيد و دستگاه را در حالت Stop قرار دهيد. نرم افزار *Editor FBD* را اجرا كنيد ، يك پروژه جديد ايجاد كنيد و دستگاه 6110PACs را به پروژه اضافه كنيد. *ID* دستگاه در نرم افزار *Editor FBD* را تنظيم كنيد. نوع شبكه را *-485RS* انتخاب كنيد و تنظيمات مربوط به شبكه و درگاه سريال را براي ارتباط با دستگاه انجام دهيد. برنامه خود را در نرم افزار *Editor FBD* بنويسيد. (به *<sup>T</sup>*Help*<sup>1</sup>* نرم افزار *T1*Editor FBD مراجعه كنيد)

سيم كشي تغذيه و شبكه را بررسي كنيد و از درستي آن اطمينان حاصل كنيد. توجه كنيد دستگاه در حالت Stop باشد و سپس آن را روش كنيد. برنامه را روي دستگاه دانلود كنيد و پس از اتمام دانلود ،دستگاه را در حالت RUN قرار دهيد.

در اين حالت اگر نمايشگر *Fault* روشن شود برنامه به خوبي روي دستگاه دانلود نشده است و اجرا نمي شود. بايد برنامه را دوباره روي دستگاه دانلود كرد.

#### براي برقراري ارتباط بين دستگاه 6110PACs و نرم افزار *Editor FBD* با شبكه *Ethernet* به ترتيب زير عمل كنيد:

سيم كشي ولتاژتغذيه دستگاه را انجام دهيد و شبكه *Ethernet* را بين دستگاه و كامپيوتر ايجاد كنيد(*T*1-5*1*[تغذيه دستگاه و شبكه](#page-23-1)*T1*(. دستگاه را تا انجام كامل مراحل زير روشن نكنيد. نرم افزار *Editor FBD* را اجرا كنيد ، يك پروژه جديد ايجاد كنيد و دستگاه 6110PACs را به پروژه اضافه كنيد. *IP*دستگاه در نرم افزار *Editor FBD* را تنظيم كنيد. نوع شبكه را *Ethernet* انتخاب كنيد و تنظيمات مربوط به شبكه *Ethernet* را براي ارتباط با دستگاه انجام دهيد. برنامه خود را در نرم افزار *Editor FBD* بنويسيد. (به *<sup>T</sup>*Help*<sup>1</sup>* نرم افزار *T1*Editor FBD مراجعه كنيد)

سيم كشي تغذيه و شبكه را بررسي كنيد و از درستي آن اطمينان حاصل كنيد. توجه كنيد دستگاه در حالت Stop باشد و سپس آن را روش كنيد. برنامه را روي دستگاه دانلود كنيد و پس از اتمام دانلود ،دستگاه را در حالت RUN قرار دهيد.

در اين حالت اگر نمايشگر *Fault* روشن شود برنامه به خوبي روي دستگاه دانلود نشده است و اجرا نمي شود. بايد برنامه را دوباره روي دستگاه دانلود كرد.

توجه براي تغيير دادن ID دستگاه ، با يد پس از تغيير ID دستگاه خاموش و روشن شود.

<span id="page-37-0"></span>**-7 مشخصه مكانيكي** 

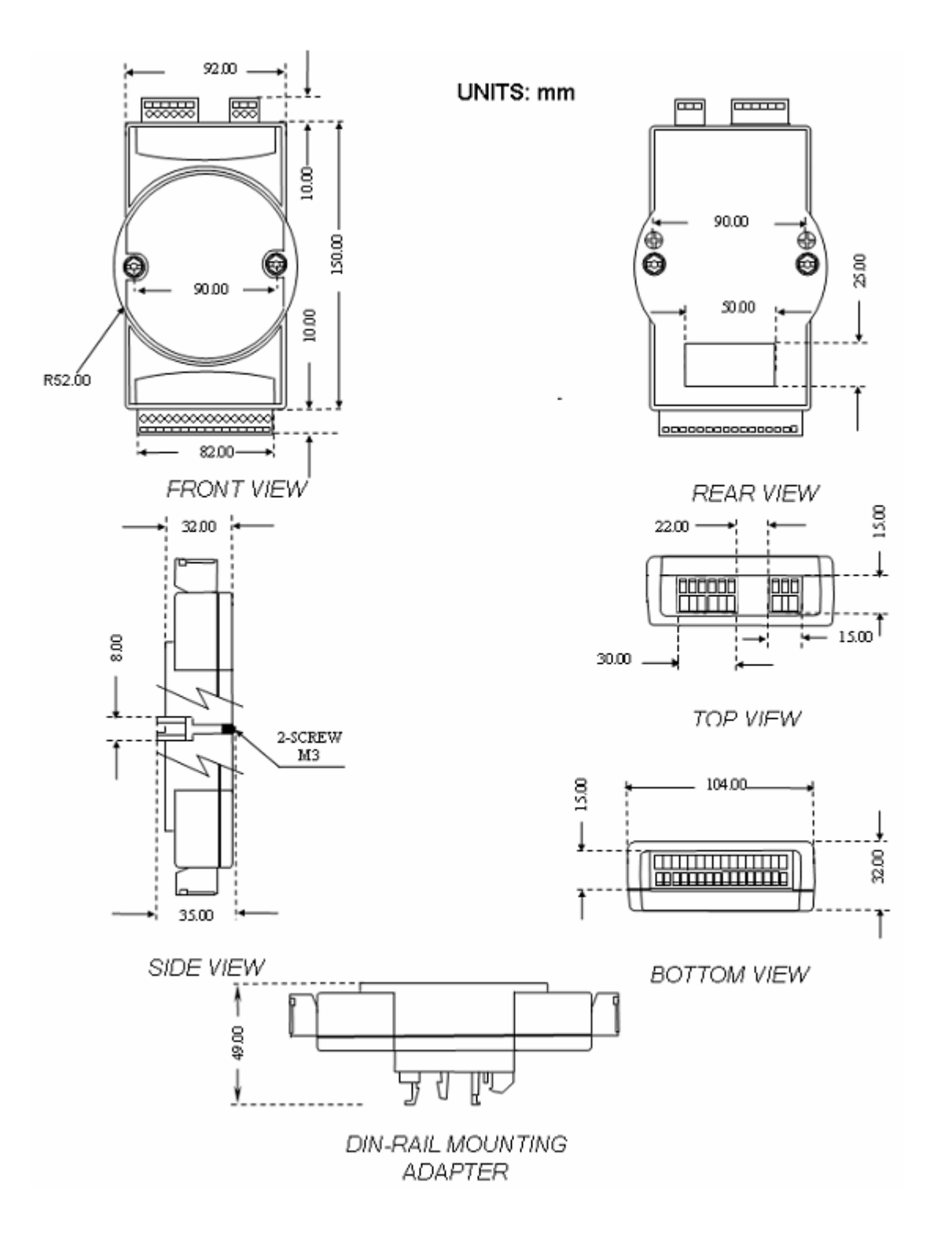

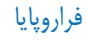

## <span id="page-38-0"></span>**-8 منابع مرتبط**

- 6110PACs ، برنامه نوشته شده با *LabView* براي مانيتورينگ دستگاه
- برنامه هاي آماده و مثال هاي برنامه نويسي با دستگاه 6110PACs در نرم افزار Editor FBD

# <span id="page-39-0"></span>**واژه نامه**

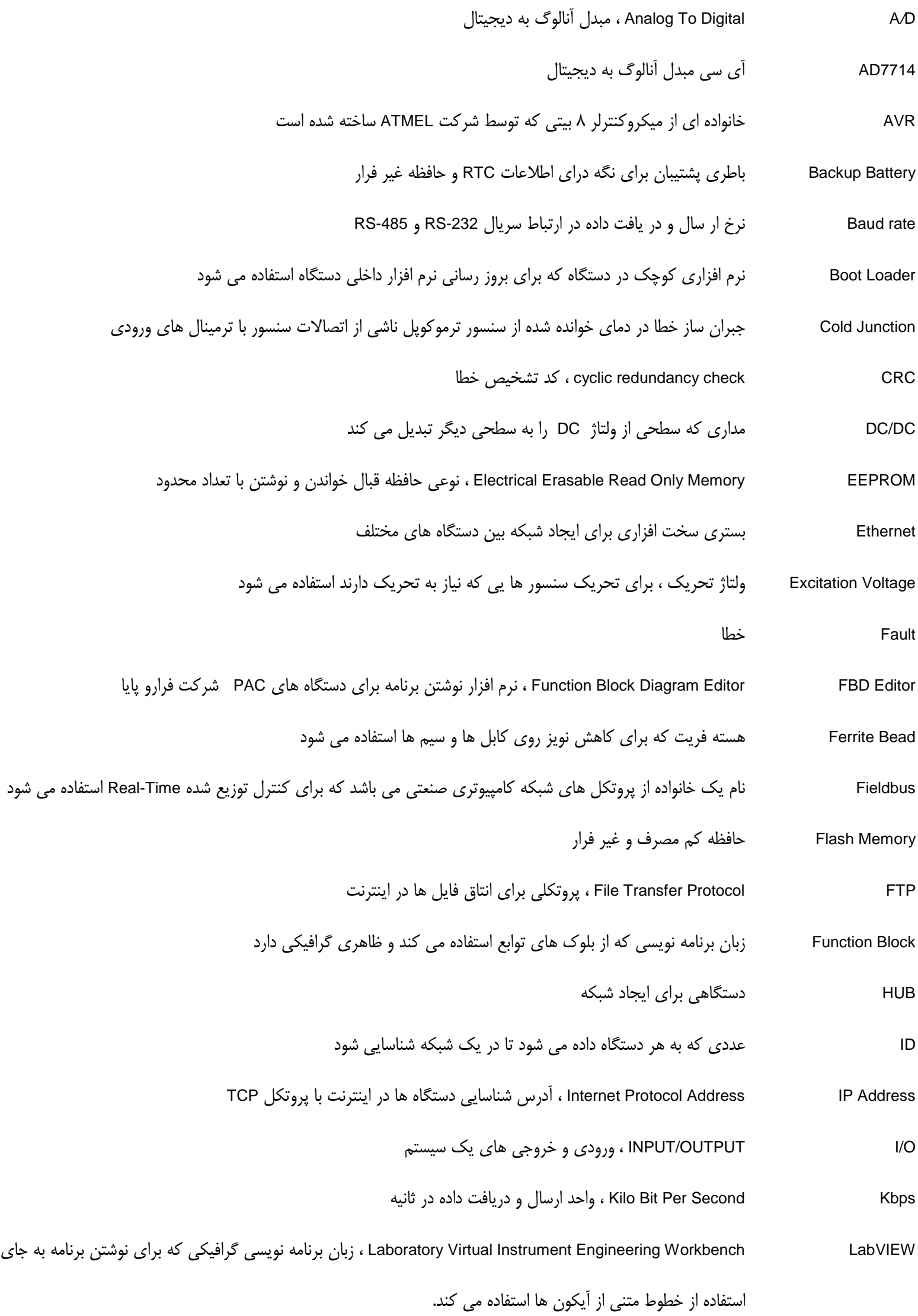

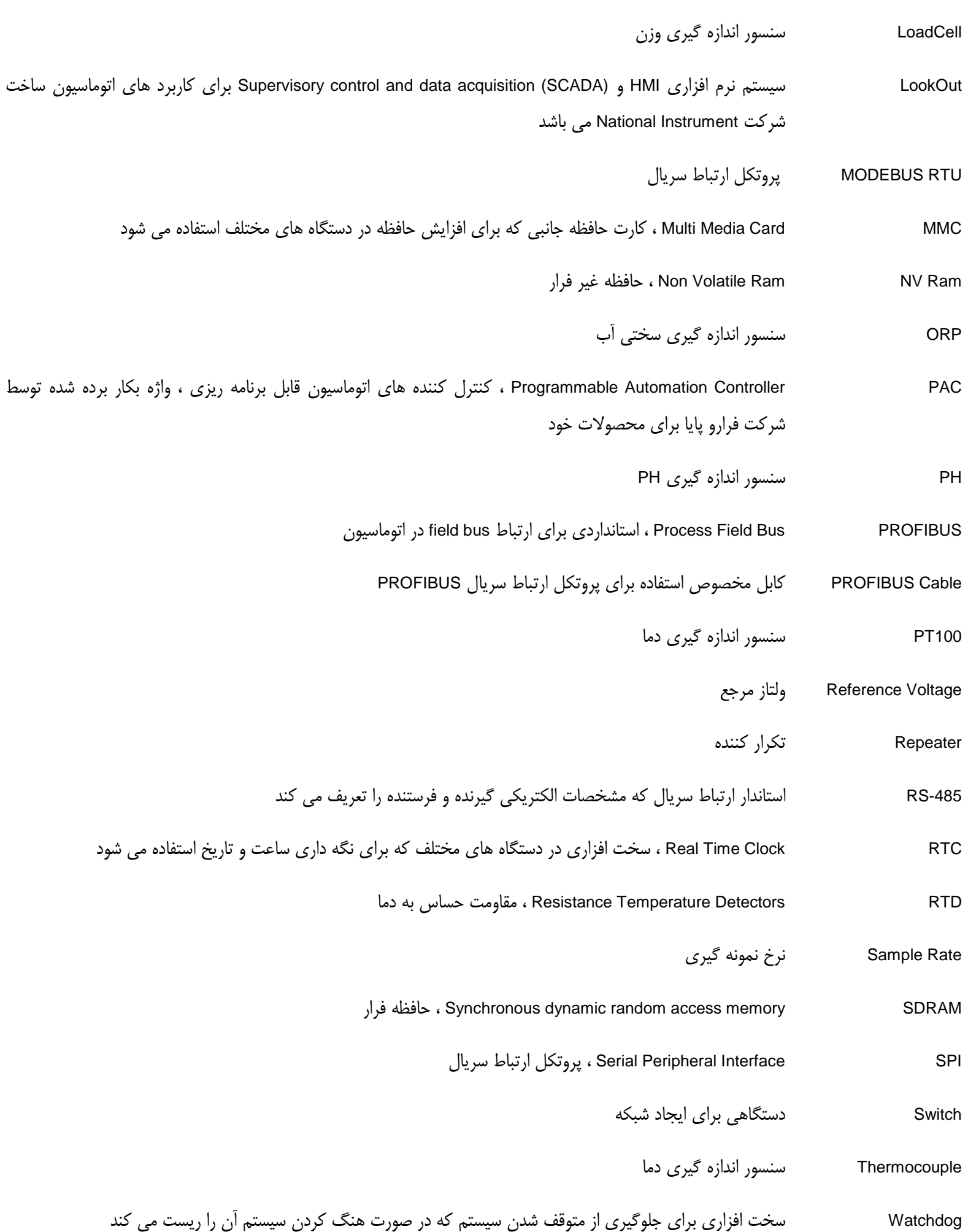

- راهنماي كاربري 6110PACs نسخه 1
	- سازگار با Firmware نسخه 44/2

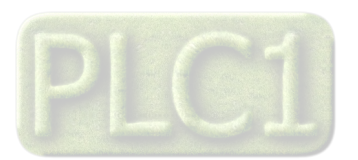